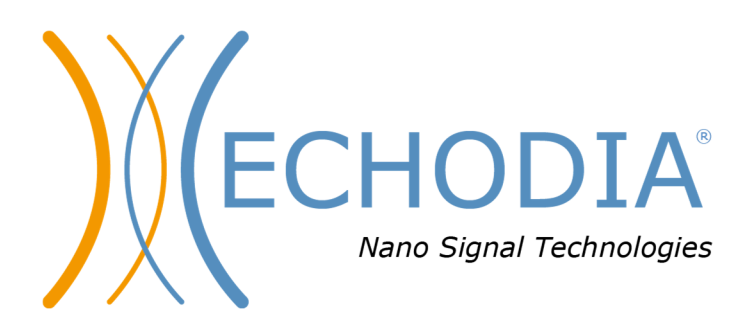

# *GEBRUIKERSHANDLEIDING* **AUDIOSCHOOL**

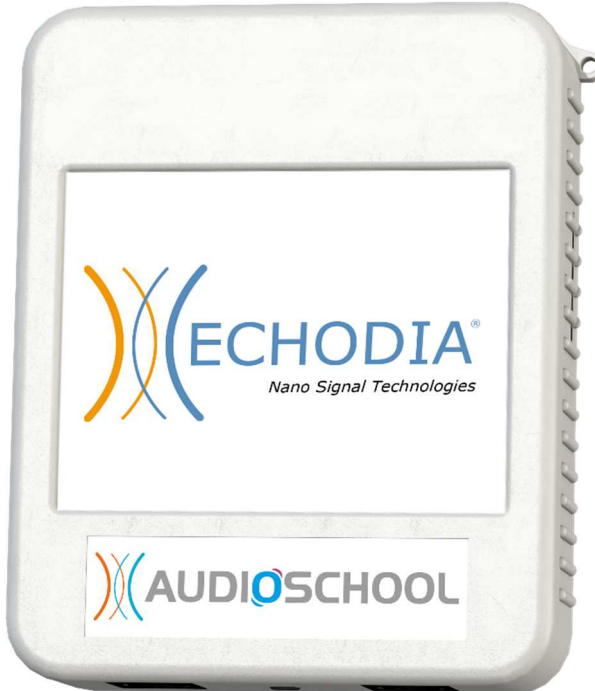

**ECHODIA** een merk van Électronique du Mazet ZA, route de Tence 43520 Le Mazet-Saint-Voy FRANKRIJK Tel: +33 4 71 65 02 16 E-mail: contact@electroniquedumazet.com Firmware 1.3.2 Web: www.electroniquedumazet.com Software 2.5.3

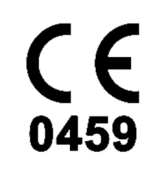

# Gebruiksaanwijzing  $\mathcal{R}_{I}$ Technische beschrijving

**Lees deze instructies zorgvuldig door voordat u uw nieuwe apparaat in gebruik neemt! Deze handleiding maakt integraal deel uit van het apparaat en moet bewaard worden tot ze vernietigd wordt.** 

**Deze apparatuur is ontworpen en gemaakt voor audiologisch onderzoek. Het gebruik is voorbehouden aan professionals die de juiste training hebben gevolgd.** 

**Als u een probleem hebt of deze handleiding niet begrijpt, neem dan contact op met uw distributeur (zie de stempel op de laatste pagina) of neem contact op met Électronique du Mazet via:** 

**Tel: (33) 4 71 65 02 16 - Fax: (33) 4 71 65 06 55**

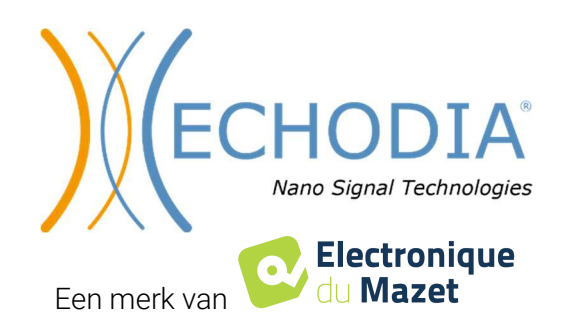

# **Table inhoud**

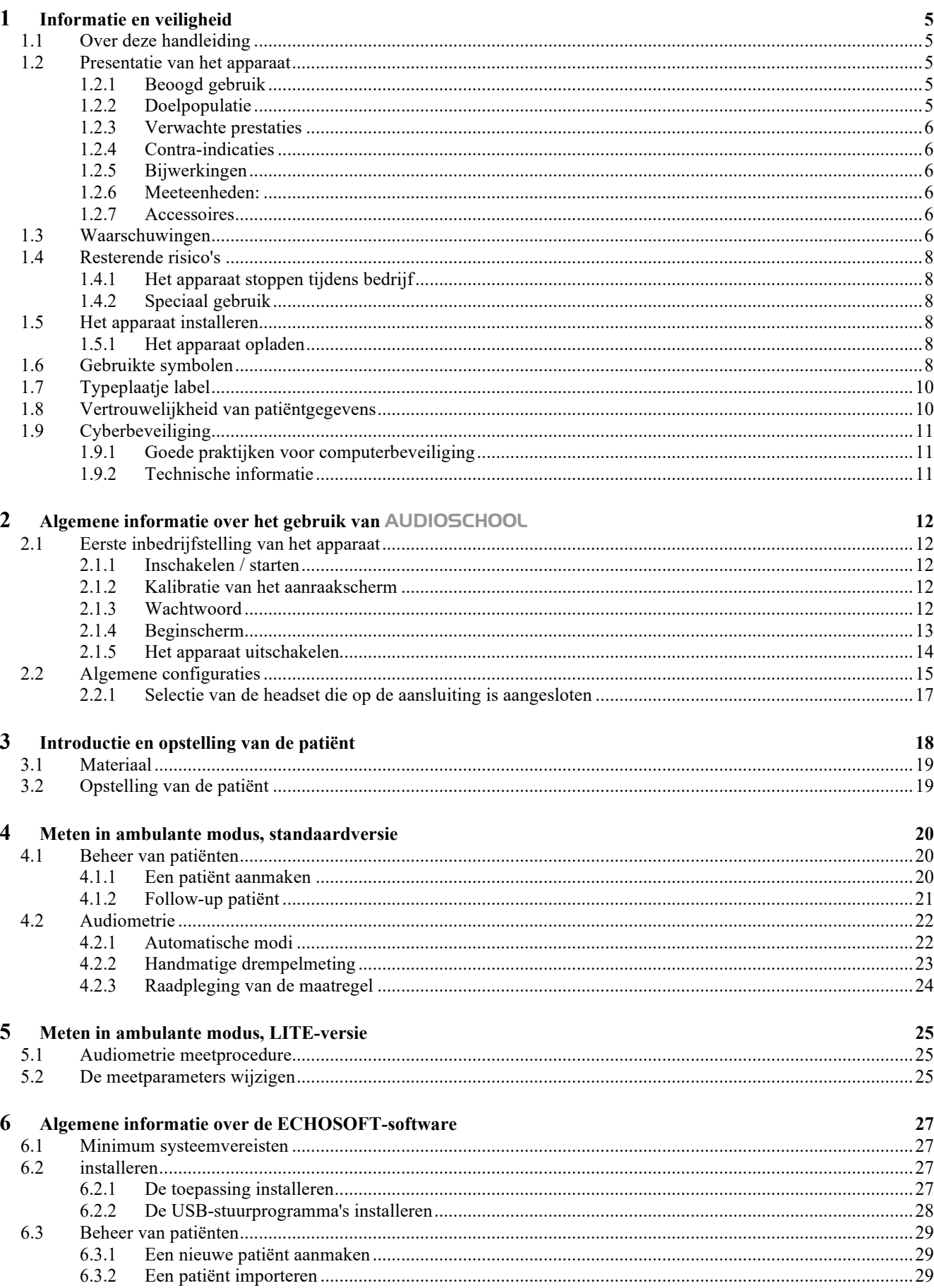

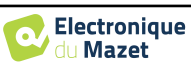

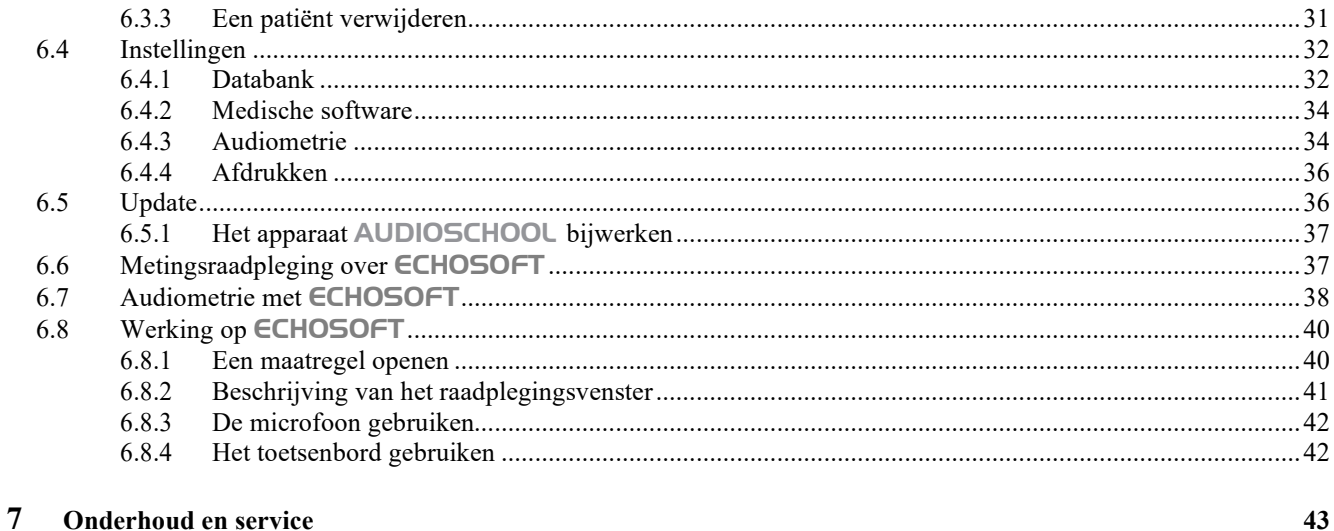

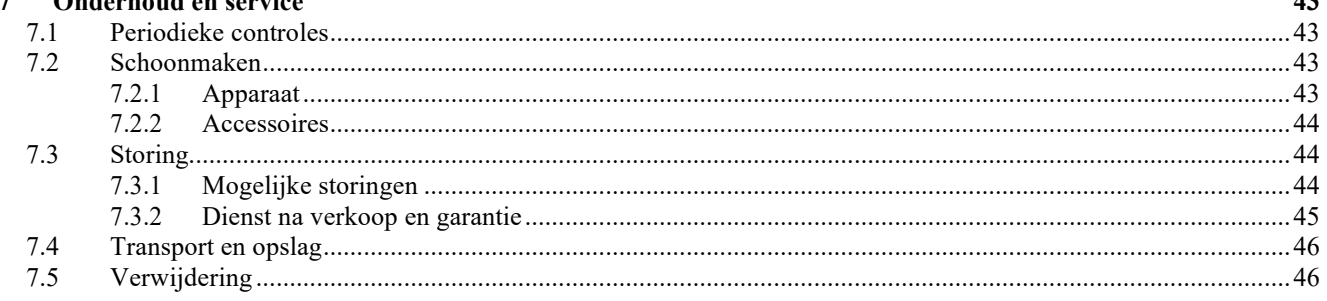

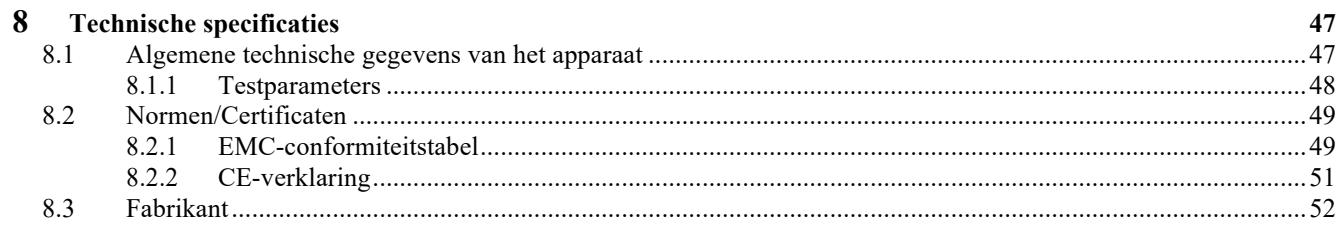

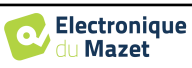

## **Hoofdstuk 1**

## **Informatie en veiligheid**

## **1.1 Over deze handleiding**

Deze gebruikers- en onderhoudshandleiding wordt gepubliceerd om het gebruik van uw AUDIOSCHOOL apparaat te vergemakkelijken, vanaf de eerste ontvangstfase en de ingebruikname tot de opeenvolgende gebruiks- en onderhoudsfasen.

Als u problemen hebt met het begrijpen van deze handleiding, neem dan contact op met uw dealer/distributeur of met de fabrikant, Électronique du Mazet.

Dit document moet worden bewaard op een veilige plaats, beschermd tegen weersinvloeden, waar het niet kan worden beschadigd.

Dit document garandeert dat de apparaten en hun documentatie technisch up-to-date zijn op het moment dat ze op de markt worden gebracht. We behouden ons echter het recht voor om wijzigingen aan te brengen in het apparaat en de bijbehorende documentatie zonder enige verplichting om deze documenten bij te werken.

In geval van overdracht van het apparaat aan een derde, is het verplicht om Électronique du Mazet op de hoogte te stellen van de gegevens van de nieuwe eigenaar van het apparaat. Het is verplicht om de nieuwe eigenaar te voorzien van alle documenten, accessoires en verpakkingen die betrekking hebben op het apparaat.

Alleen personeel dat op de hoogte is gesteld van de inhoud van dit document mag het apparaat gebruiken. Het niet naleven van de instructies in dit document ontslaat Électronique du Mazet en zijn distributeurs van de gevolgen van ongevallen of schade aan personeel of derden (inclusief patiënten).

### **1.2 Presentatie van het apparaat**

Audiometrie is een gedragstest voor een snelle beoordeling van het gehoorvermogen. Met behulp van een akoestische stimulator worden geluiden, woorden of zinnen met verschillende geluidsintensiteit aan de proefpersoon gepresenteerd. De proefpersoon rapporteert zijn of haar waarneming aan de operator die, afhankelijk van de gebruikte test, een absolute waarnemingsdrempel of een verstaanbaarheidsdrempel kan bepalen.

### **1.2.1 Beoogd gebruik**

De AUDIOSCHOOL is ontworpen voor screening, documentatie en controle van de gehoorfunctie. Het is bedoeld voor gebruik door zorgpersoneel op scholen en werkplekken die een screeningsaanpak nodig hebben (grootschalige screeningscampagne). Screeningsaudiometrie is een gedragstest voor een snelle beoordeling van het gehoorvermogen. De proefpersoon krijgt geluiden van verschillende luidheid te horen via een stimulator. De proefpersoon geeft zijn of haar waarneming door aan de operator, die een normaal gehoor (drempel van 20db) of een afname in gehoorscherpte kan detecteren door een absolute waarnemingsdrempel te bepalen. Bij screening wordt de transductie uitgevoerd via de normale auditieve weg met behulp van een luchtgeleidingstransducer.

De AUDIOSCHOOL is bedoeld voor de volgende audiologische tests:

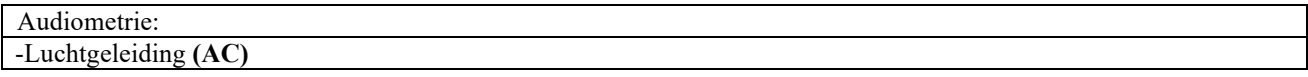

#### **1.2.2 Doelgroep**

**Leeftijden**: Het apparaat kan worden gebruikt bij elk type patiënt met het vermogen om te reageren op de aan- of afwezigheid van een akoestische stimulus (>5 jaar)

**Typen patiënten:** mannen / vrouwen / kinderen

**Raadplegingscontext:** KNO-diagnose / arbeidsgeneeskunde

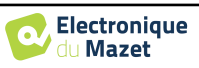

### **1.2.3 Verwachte prestaties**

De apparaten zijn ontworpen om audiologische tests uit te voeren volgens de ISO 60645 normen:

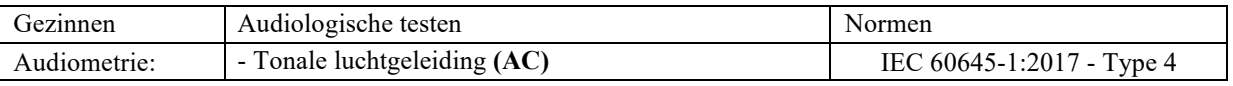

#### **1.2.4 Contra-indicaties**

We raden aan om geen diagnose te stellen (of om voorzorgsmaatregelen te nemen bij het stellen van de diagnose) bij patiënten met een beschadigde huid, open wonden of akoestische overgevoeligheid.

De contra-indicaties zijn niet volledig en we adviseren de gebruiker om advies in te winnen in geval van twijfel.

### **1.2.5 Bijwerkingen**

Tot op heden zijn er geen bijwerkingen vastgesteld

#### **1.2.6 Meeteenheden:**

Voor al deze apparaten worden de meeteenheden uitgedrukt in de eenheden van het internationale systeem:

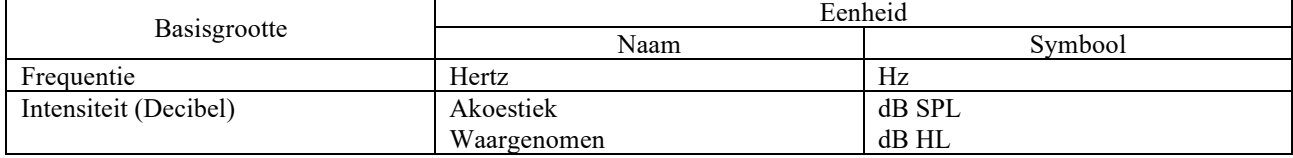

#### **1.2.7 Accessoires**

Dit apparaat wordt standaard geleverd met de volgende accessoires:

- Mini-USB-kabel 2m

Het apparaat komt in contact met de patiënt via toegepaste onderdelen, waarvan sommige kunnen worden geleverd door Électronique du Mazet. Deze accessoires kunnen eenmalig of herbruikbaar zijn.

Het gebruik van accessoires die niet door de fabrikant worden aanbevolen, vallen niet onder zijn verantwoordelijkheid.

Lijst met compatibele accessoires:

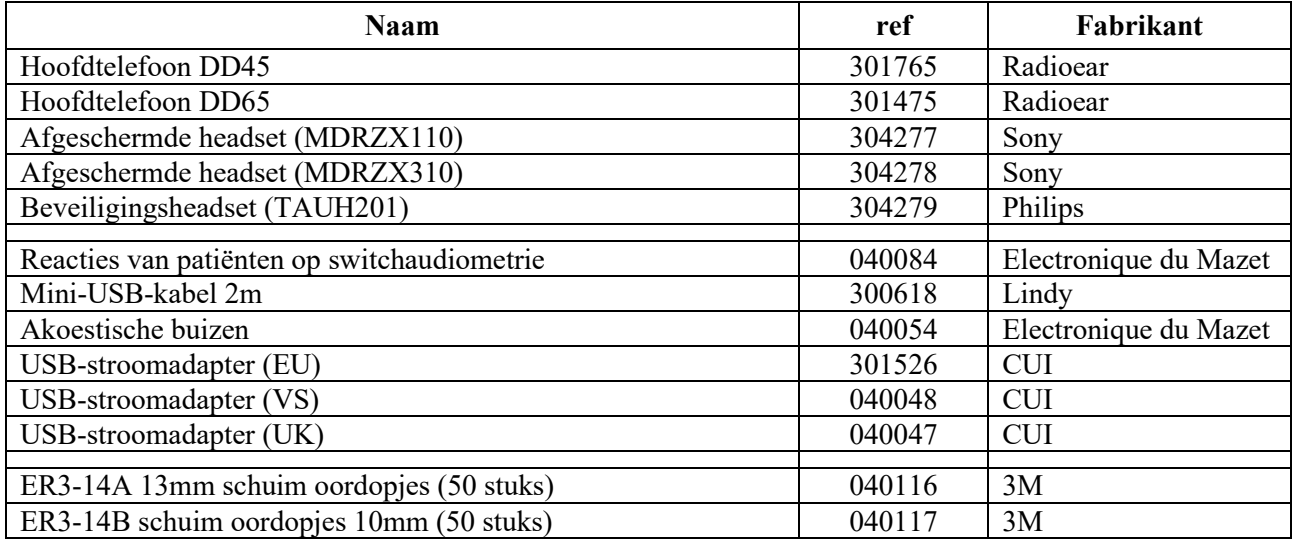

## **1.3 Waarschuwingen**

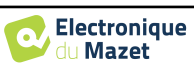

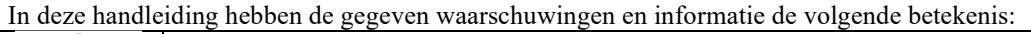

verboden om de behuizing van het toestel te openen.

minimum te beperken.

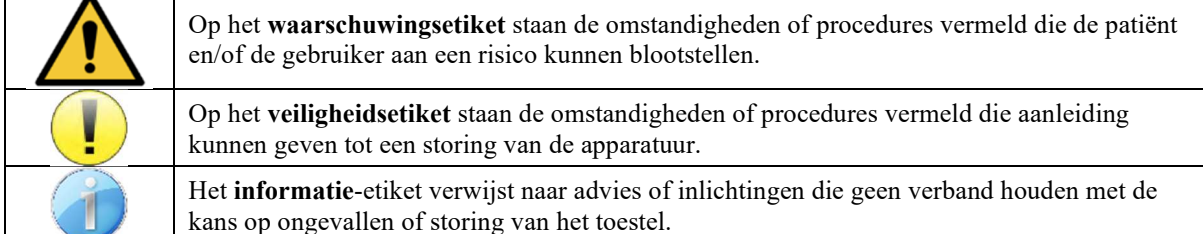

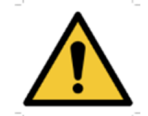

**OPGELET:** Het toestel moet worden bediend door een gekwalificeerde operator (ziekenhuispersoneel, arts enz.). De patiënt mag op geen andere manier in contact komen met het toestel dan via het toebehoren.

**OPGELET:** Het toestel moet op een computer worden aangesloten met een medisch gecertificeerde voeding (dubbele isolatie volgens de norm ISO 60601-1)

**OPGELET:** Er mogen geen wijzigingen aan het toestel worden aangebracht. Het is strikt

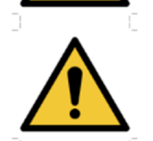

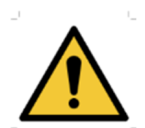

**OPGELET:** Het toestel voldoet aan de van toepassing zijnde normen inzake elektromagnetische compatibiliteit. Als u een storing opmerkt door interferentie of andere factoren bij aanwezigheid van een ander toestel, neem dan contact op met Électronique du Mazet of de distributeur die u tips zal geven om eventuele problemen te voorkomen of tot een

**OPGELET:** Als er in de onmiddellijke nabijheid (bv.: 1 m) een EM-TOESTEL voor kortegolftherapie of therapie met microgolven in werking is, kan dit zorgen voor een instabiel uitgangsvermogen van de STIMULATOR

**OPGELET:** Het toestel moet worden gebruikt met het toebehoren dat door de fabrikant als compatibel met het toestel is bepaald (zie 1.2.7).

**OPGELET:** De patiënt mag geen toegang hebben tot het toestel. Hij of zij mag er geen contact mee hebben.

**OPGELET:** De computer mag zich in geen geval in een ruimte bevinden waartoe de patiënt toegang heeft

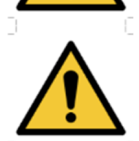

**OPGELET:** Volg de richtlijnen voor onderhoud die vermeld staan in paragraaf 7. Onderhoud en service

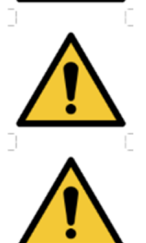

**OPGELET:** De batterij mag enkel worden vervangen door de technici van Électronique du Mazet of door hun distributeurs.

Het toestel verzamelt gegevens. Het is de verantwoordelijkheid van de arts om de Algemene Verordening Gegevensbescherming 2016/679 van het Europees Parlement toe te passen en na te leven. Wanneer het toestel wordt teruggebracht naar de klantenservice, moet de arts de gegevens wissen om te voorkomen dat ze openbaar worden gemaakt.

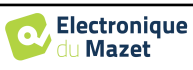

## **1.4 Overblijvende risico's**

Toegepaste onderdelen die te oud of van slechte kwaliteit zijn, kunnen de kwaliteit van het contact met de patiënt verminderen en ongemak veroorzaken. Zorg ervoor dat u de onderdelen regelmatig vervangt.

Microben of virussen kunnen van de ene patiënt op de andere worden overgedragen via de aangebrachte onderdelen. Zorg ervoor dat de hygiënevoorwaarden die worden aanbevolen door de fabrikant van het aangebrachte onderdeel worden nageleefd.

Als er water in het apparaat komt, werkt het mogelijk niet goed. Haal in dat geval de stekker uit het stopcontact en ontkoppel de kabels. Vermijd in ieder geval de aanwezigheid van water in de buurt van het apparaat.

### **1.4.1 Het apparaat stoppen tijdens gebruik**

Als het apparaat wordt uitgeschakeld tijdens de werking,

- In stand-alone modus: de lopende meting stopt; het continu opslaan van de meetgegevens voorkomt dat de tot dan toe uitgevoerde metingen verloren gaan.

- Bij aansluiting op de computer: de computer slaat de gegevens continu op, de meting kan worden opgeslagen voordat de software wordt afgesloten.

#### **1.4.2 Speciaal geval van gebruik**

Geen specifieke gevallen vastgesteld. Zie paragraaf1.2.4 voor contra-indicaties.

### **1.5 Het apparaat installeren**

Controleer of het apparaat niet beschadigd is; neem contact op met Électronique du Mazet of uw distributeur als u twijfelt aan de integriteit van het apparaat en de juiste werking.

Als het apparaat op een koude plaats werd bewaard en er kans was op condensatie, laat het dan minstens 2 uur rusten op kamertemperatuur voordat u het inschakelt.

Voordat u het apparaat voor het eerst gebruikt, is het raadzaam om het apparaat en de accessoires schoon te maken, zie **7. Onderhoud en service**.

#### **1.5.1 Het apparaat opladen**

Het apparaat wordt geleverd met een USB-kabel. Er zijn twee manieren om het apparaat op te laden, via een computer of via de USB-stroomadapter (zie 1.2.7). Zodra de stekker in het stopcontact zit, begint het opladen automatisch en wordt er een stekkerlogo weergegeven in de titelbalk . Dit logo wordt grijs weergegeven wanneer de AUDIOSCHOOL wordt opgeladen en groen wanneer de batterij volledig is opgeladen.

De batterij van het apparaat is opgeladen voor verzending, maar het is aan te raden om de batterij op te laden voor het eerste gebruik (we raden aan om de batterij 12 uur op te laden voor het eerste gebruik).

Als het apparaat via het USB-snoer op een computer wordt aangesloten, gaat het opladen langzamer dan via een USBstroomadapter (zie 1.2.7).

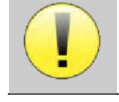

Het verdient de voorkeur om de batterij zo volledig mogelijk op te laden/ontladen om een lange levensduur te garanderen. Laad het apparaat op tot de maximale capaciteit en laad het alleen op als de batterij een kritiek niveau heeft bereikt.

Om het apparaat los te koppelen van de voeding, moet de USB-stroomadapter worden losgekoppeld.

## **1.6 Gebruikte symbolen**

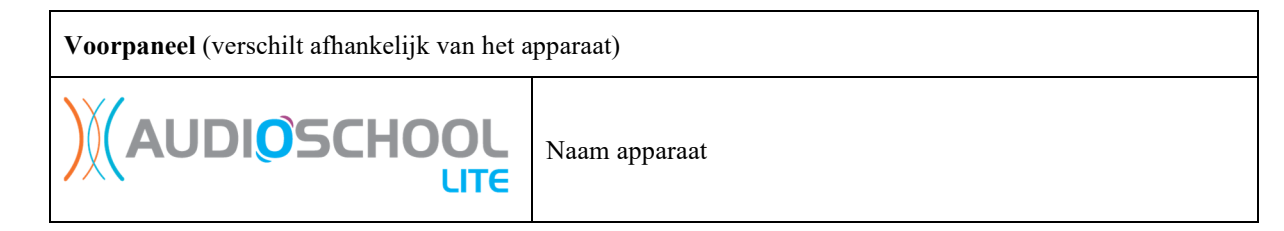

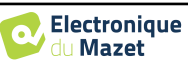

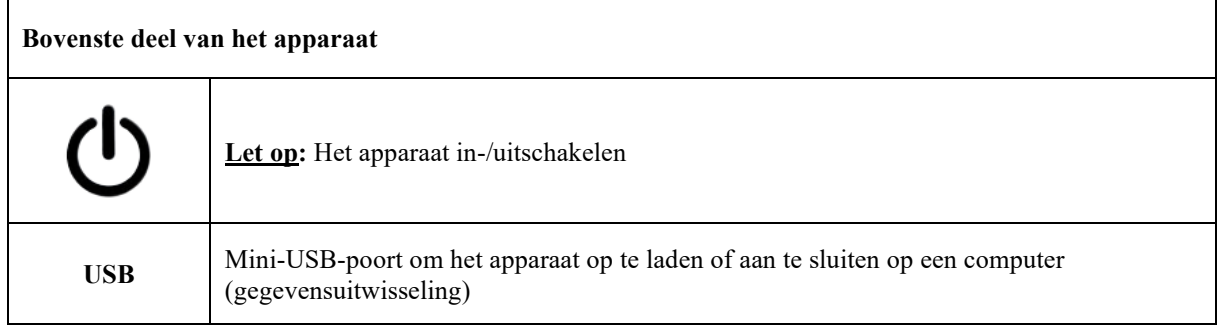

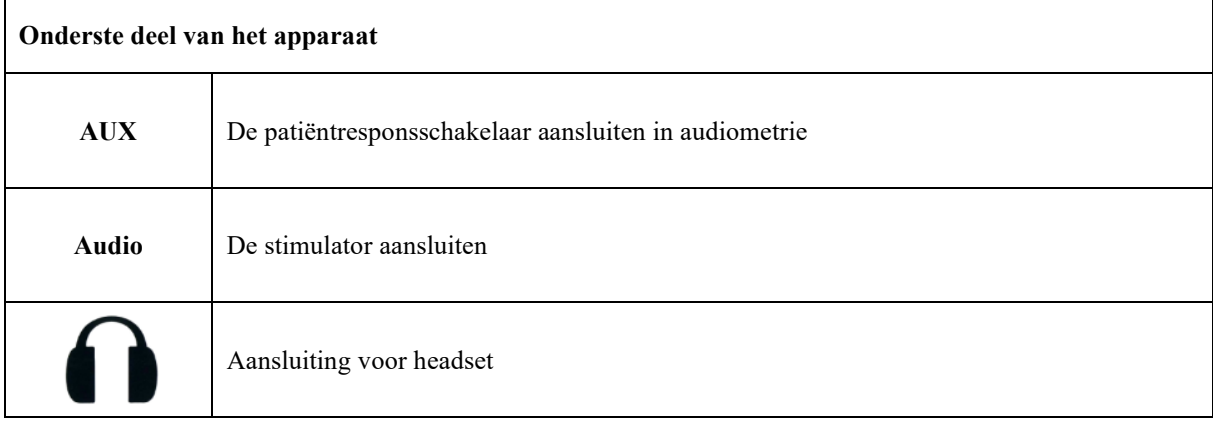

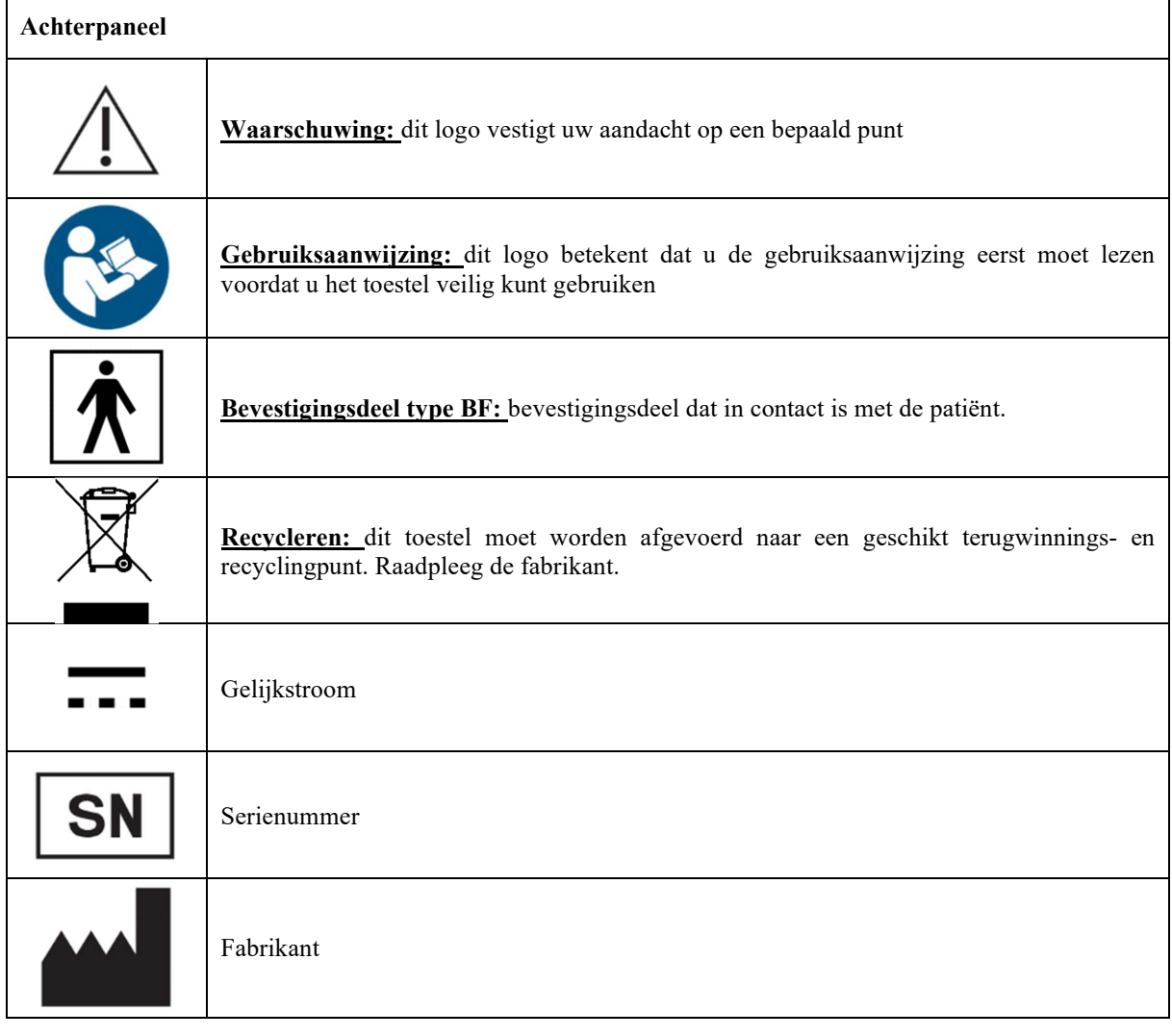

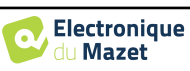

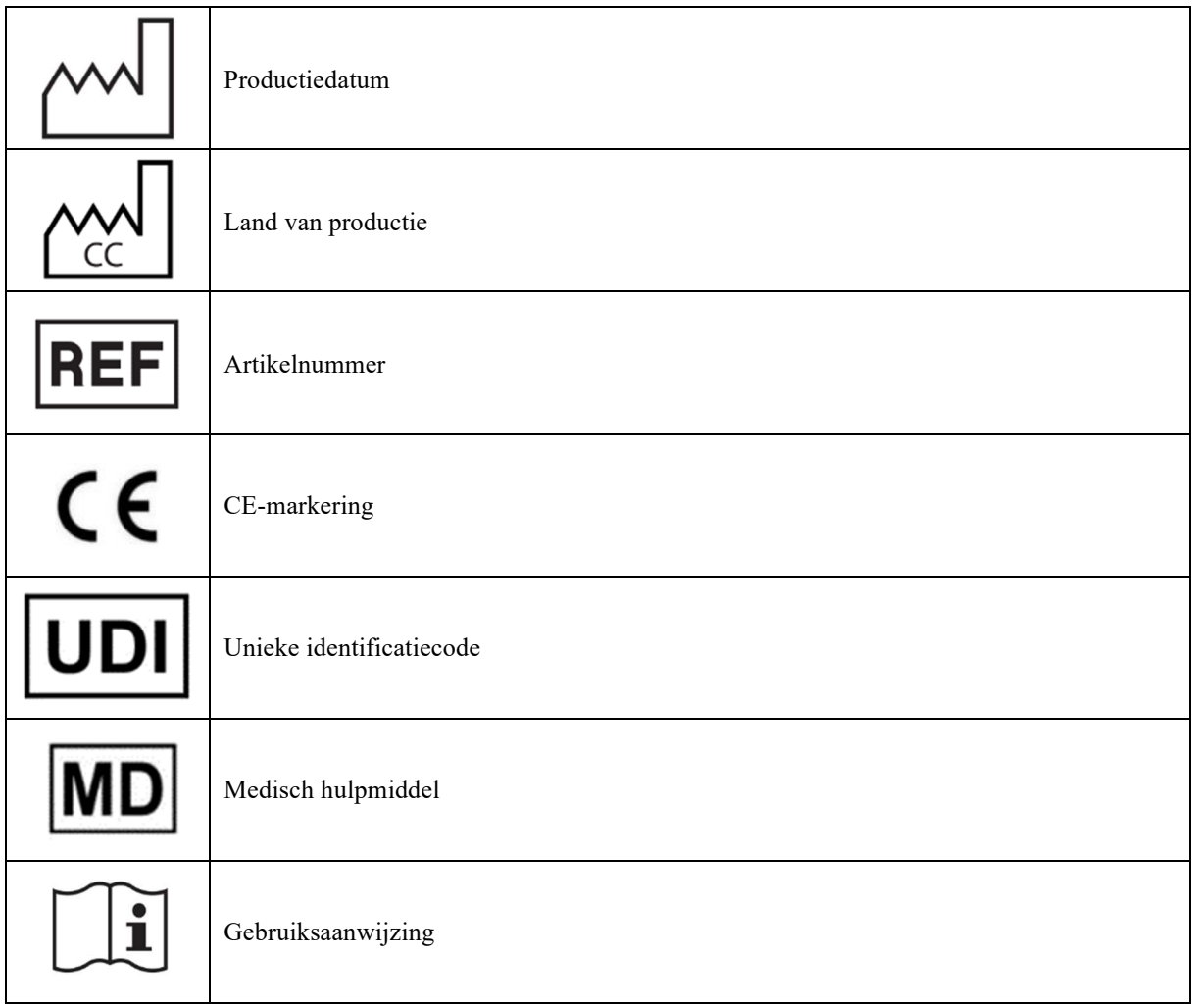

## **1.7 Typeplaatje label**

Informatie en specificaties staan op de achterkant van elk apparaat op een naamplaatje.

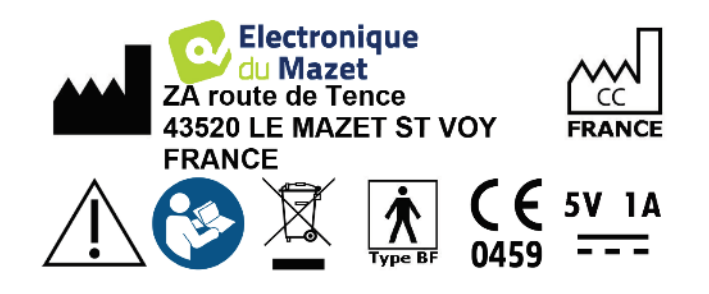

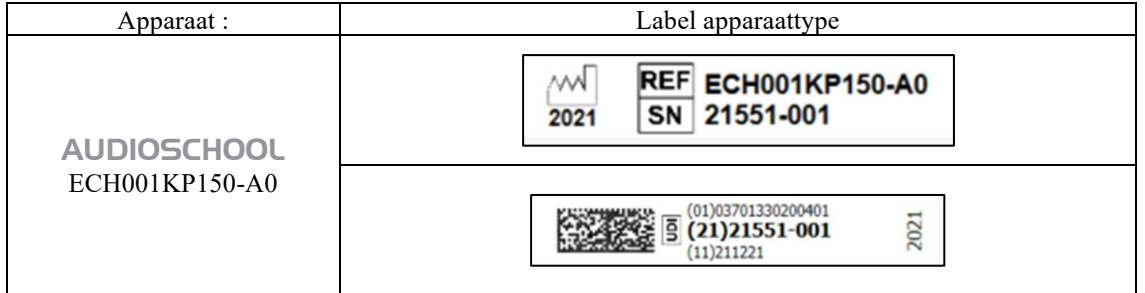

## **1.8 Vertrouwelijkheid van patiëntgegevens**

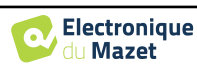

In de standaardversie, verzamelt het apparaat gegevens. Het is de verantwoordelijkheid van de gebruiker om de Algemene Verordening Gegevensbescherming 2016/679 van het Europees Parlement toe te passen en na te leven. Bij terugkomst bij de after-sales service moet de gebruiker de patiëntgegevens van het apparaat verwijderen, zodat deze niet openbaar worden gemaakt. De gebruiker heeft de mogelijkheid om een reservekopie van de gegevens te maken door ze op te slaan in de ECHOSOFT-software (zie paragraaf 0) alvorens de patiënten van het apparaat te verwijderen (zie paragraaf 6.3.3.2).

In dit opzicht is het AUDIOSCHOOL apparaat alleen bedoeld voor gebruik door bevoegde professionals in de gezondheidszorg. Om de vertrouwelijkheid van patiëntgegevens te waarborgen en om te voorkomen dat onbevoegde derden toegang krijgen tot deze gegevens, kan een wachtwoord worden ingesteld wanneer het apparaat voor het eerst wordt opgestart. Zie paragraaf 2.1.3voor meer informatie.

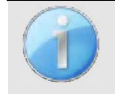

**ECHODIA** raadt u aan om het wachtwoord van uw apparaat regelmatig te vernieuwen. Het is ook raadzaam om het vergrendelingsmechanisme te activeren van de computers waarop u de ECHOSOFT-software hebt geïnstalleerd na een korte periode van inactiviteit.

## **1.9 Cyberbeveiliging**

In de standaardversie is het apparaat compatibel met de ECHOSOFT-software.

Aangezien het apparaat en de software computergebaseerde systemen zijn die geïntegreerd zijn in grotere informatiesystemen, moeten er bepaalde regels en goede praktijken worden ingevoerd om de veiligheid van patiënten en gebruikers te garanderen.

Électronique du Mazet verschaft of controleert de gebruiksomgeving van haar producten niet, dus het is de verantwoordelijkheid van de gebruiker om ervoor te zorgen dat de volgende aanbevelingen worden opgevolgd.

### **1.9.1 Goede praktijken voor computerbeveiliging**

Zorg dat je software up-to-date is, inclusief het besturingssysteem (Windows of MacOs)

-Gebruik besturingssysteemaccounts om toegang te beheren.

-Gebruik sterke wachtwoorden om toegang te krijgen tot accounts.

-Vergrendel de computer wanneer deze niet wordt gebruikt.

Maak regelmatig een back-up van de ECHOSOFT-database (zie 5.4.1).

-Controleer de authenticiteit van software van derden die je installeert.

-Gebruik antivirussoftware en een firewall.

-Aangezien het apparaat en ECHOSOFT geen toegang tot internet hoeven te hebben, isoleer de computer zoveel mogelijk van het netwerk.

-Controleer regelmatig echodia.com om te zien of er updates beschikbaar zijn.

### **1.9.2 Technische informatie**

De ECHOSOFT-software is een Java-programma.

Het bevat zijn eigen java-uitvoeringsomgeving (JRE+JVM) om andere software niet te storen. (Standaard geïnstalleerd in dezelfde map: *C:\Program Files?\Echosoft?\jre*)

-De configuraties van de software en de database worden opgeslagen in de map *.echosoft* van de gebruikersmap (bijvoorbeeld: *C:\Users\romain.echosoft*).

-De software gebruikt poort 32145 van de lokale lus (localhost / 127.0.0.1) om te controleren of er niet meerdere instanties van de software tegelijkertijd zijn gestart.

-De software gebruikt een generiek stuurprogramma (WinUSB) om te communiceren met het apparaat in de standaardversie.

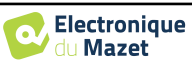

## **Hoofdstuk 2**

## **Algemene informatie over het gebruik van**  AUDIOSCHOOL

## **2.1 Initiële opstart van het apparaat**

#### **2.1.1 Inschakelen / starten**

Het apparaat kan worden ingeschakeld zonder dat er een ander apparaat is aangesloten. Zet het apparaat aan met de schakelaar bovenop het apparaat (als het apparaat niet start, controleer dan of de batterij van het apparaat is opgeladen)

### **2.1.2 Kalibratie aanraakscherm**

Tijdens de eerste opstart is een kalibratiestap van het aanraakscherm nodig. Het volgende venster verschijnt:

Dit is een vijfpuntskalibratie van het scherm. Houd de stylus gewoon ingedrukt op de kruisjes in het midden van elk van de cirkels die na elkaar verschijnen.

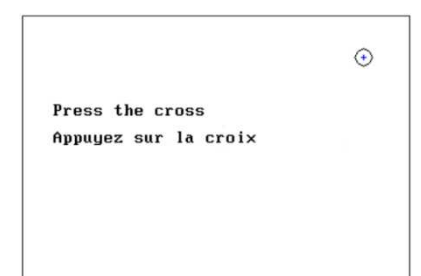

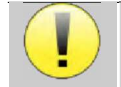

Kalibratie is belangrijk voor het comfort van de gebruiker. Het wordt sterk aangeraden om dit uit te voeren door het apparaat op een tafel te leggen en de stylus te gebruiken.

#### **2.1.3 Wachtwoord**

In de standaardversie verschijnen na het kalibreren van het scherm de vensters voor het instellen van het wachtwoord. Als je ervoor kiest om een wachtwoord in te stellen, wordt je hier elke keer om gevraagd als je het apparaat opstart. Klik hiervoor op "Lock device with password" (Apparaat vergrendelen met wachtwoord) en stel vervolgens je wachtwoord in door op "Change password" (Wachtwoord wijzigen) te klikken. Het wachtwoord moet tussen 1 en 15 tekens lang zijn en je wordt twee keer gevraagd om te controleren of je het correct hebt ingevoerd.

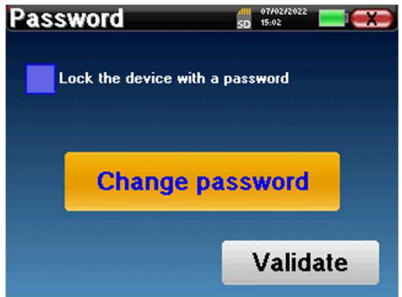

Je kunt het configuratievenster voor het wachtwoord later openen via het menu "Config" en vervolgens "Systeem". In dit venster kunt u het wachtwoord wijzigen, maar ook het slot activeren of deactiveren. Als u uw wachtwoord bent vergeten, neem dan contact op met Électronique du Mazet om een ontgrendelingscode te ontvangen.

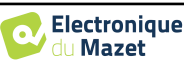

### **2.1.4 Beginscherm**

#### **2.1.4.1 Standaard versie**

Zodra deze stap is voltooid, verschijnt de startpagina:

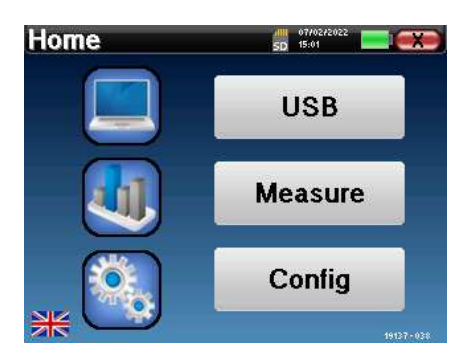

Op deze pagina verschijnen verschillende stukjes informatie. Het bevat de drie belangrijkste keuzes die beschikbaar zijn bij het opstarten van het apparaat:

- **USB**: Hiermee kunt u de USB-poort van het apparaat activeren om metingen die met het apparaat zijn gedaan op een computer op te halen, op te slaan en te analyseren. De activering van de USB-poort van het apparaat is ook nodig om metingen uit te voeren vanaf een computer via de ECHOSOFT software.
- **Measure**: hoofdmodus, hiermee kunnen metingen worden gemaakt en geraadpleegd.
- **Config**: algemene configuratie van de verschillende opties van het apparaat.

Op de startpagina kun je de taal van het systeem kiezen. Deze keuze maak je door op het vlaggetje linksonder in het scherm te klikken.

Rechtsonder staat het serienummer van je apparaat.

Alle vensters van het apparaat hebben een titelbalk. Van links naar rechts zijn dat:

- De titel van het huidige venster.
- De oplaadindicator (Grijs: apparaat wordt opgeladen. Groen: apparaat opgeladen).
- De datum en tijd.
- Batterijniveau.
- Een knop om terug te keren naar het vorige venster (in het geval van het beginscherm wordt het apparaat uitgeschakeld).

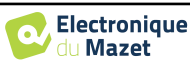

### Hoofdstuk 2. Algemene informatie over het gebruik van AUDIOSCHOOL 2.1 Initiële opstart van het apparaat

#### **2.1.4.2 LITE versie**

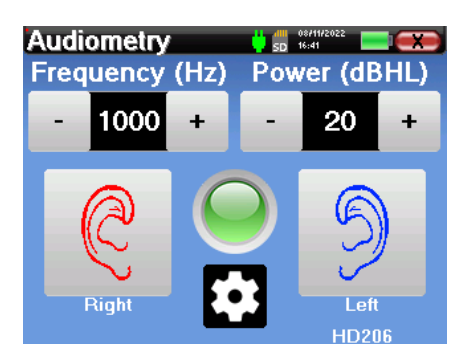

Alle vensters van het apparaat hebben een titelbalk. Van links naar rechts zijn dat:

-De titel van het huidige venster.

-De oplaadindicator (Grijs: apparaat wordt opgeladen. Groen: apparaat opgeladen).

-De datum en tijd.

-Het batterijniveau.

-Een knop om terug te keren naar het vorige venster (in het geval van het beginscherm wordt het apparaat uitgeschakeld).

Met de knop in de vorm van een tandwiel kun je naar het meetinstellingenmenu gaan (zie paragraaf 5.2), evenals naar het configuratiemenu, waarvan de verschillende categorieën worden beschreven in paragraaf 2.2. Houd hiervoor de knop 4 seconden ingedrukt en druk nogmaals op de tandwielknop als het nieuwe venster wordt geopend.

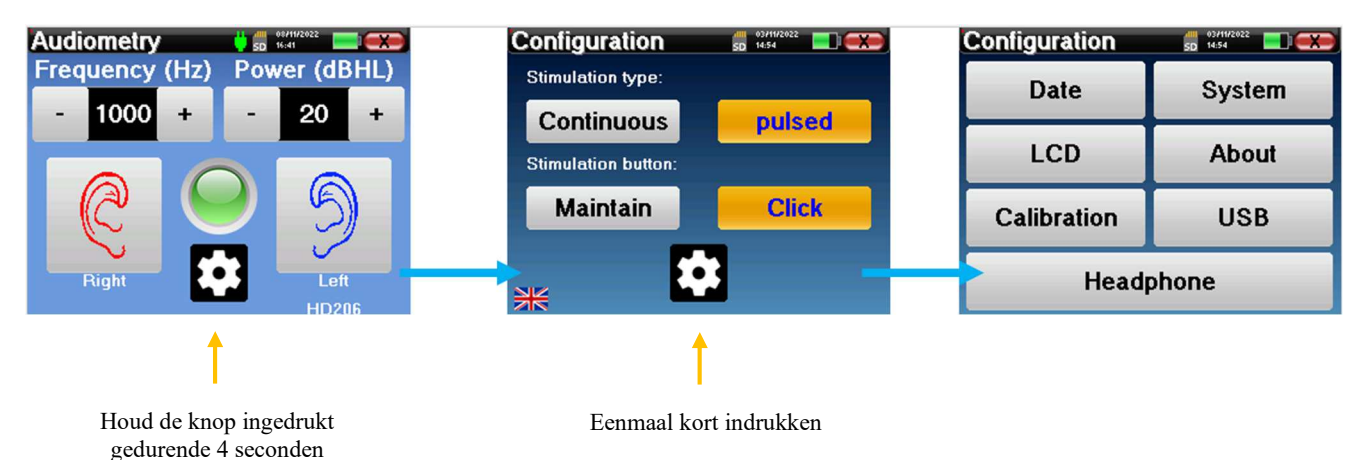

### **2.1.5 Het apparaat uitschakelen**

Om het apparaat uit te schakelen, kun je rechtsboven in het beginscherm op de knop Terug klikken. Er verschijnt een bevestigingsbericht voor het uitschakelen:

Het is ook mogelijk om op de aan/uit-knop bovenaan het apparaat te drukken om dit scherm vanuit een willekeurig browservenster op te roepen.

Energiebesparingsmodus: wanneer er niet gemeten wordt, schakelt het apparaat automatisch uit na 5 minuten inactiviteit.

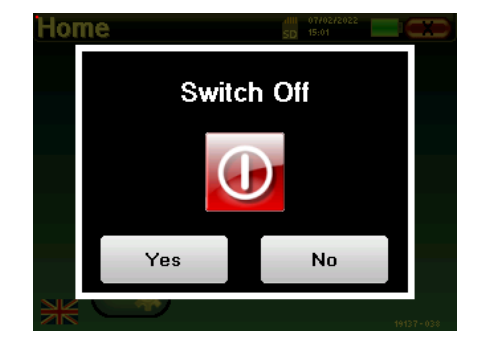

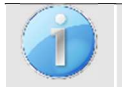

Het apparaat kan worden uitgeschakeld door de aan/uit-knop bovenop het apparaat 4 seconden ingedrukt te houden.

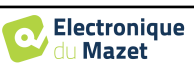

## **2.2 Algemene configuraties**

Sommige algemene bedrijfsparameters van het apparaat kunnen worden geconfigureerd. De tijd, datum, helderheid en oriëntatie van het scherm kunnen bijvoorbeeld worden geconfigureerd. Ga hiervoor naar het configuratiemenu vanaf het beginscherm of volg de procedure beschreven in paragraaf 2.1.4.2 voor de LITE-versie.

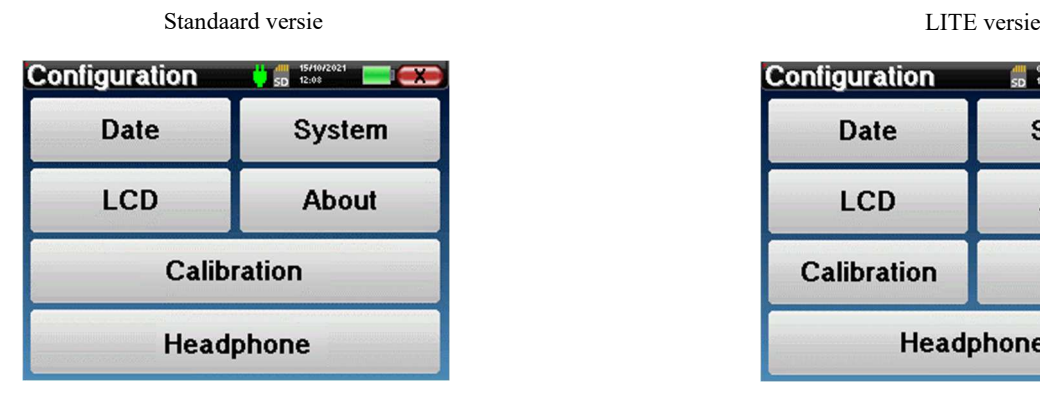

venster **"Datum en tijd"**.

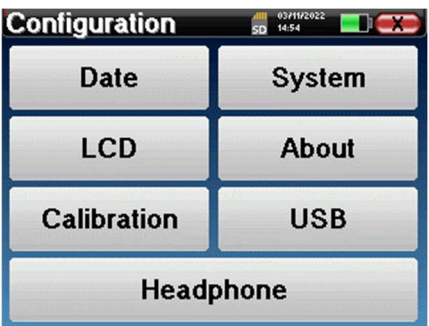

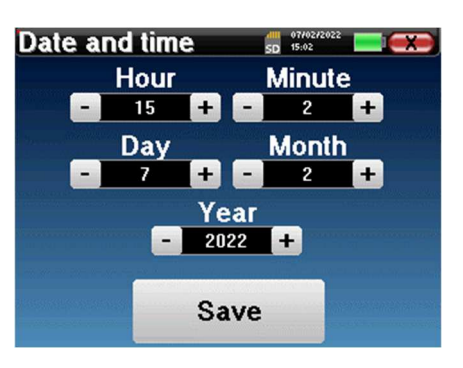

De datum en tijd kunnen worden geconfigureerd in het

De zomer-/wintertijdomschakeling gebeurt niet automatisch.

In het menu **"LCD" kun** je de helderheid van het scherm aanpassen met een instelbare meter. Met de knop **"Rotatie"** kun je het scherm 180° draaien. Dit kan handig zijn afhankelijk van de locatie en positie waarin het apparaat wordt gebruikt. Het is ook mogelijk om het aanraakscherm opnieuw te kalibreren.

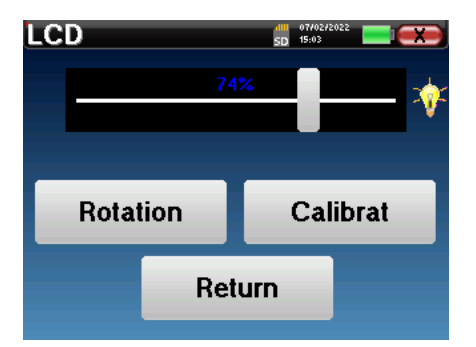

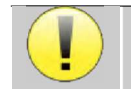

Het is mogelijk dat het aanraakscherm na een bepaalde gebruiksperiode (enkele maanden) gaat schuiven (het klikken op de knoppen wordt bijvoorbeeld minder precies). Het is raadzaam om het scherm opnieuw te kalibreren.

Het menu **"Systeem"** geeft informatie over de hardware- en softwareversies van het apparaat en de hoeveelheid vrij geheugen op het AUDIOSCHOOL apparaat. De knop **"Gegevens fabrieksreset"** zet de

meetparameters terug naar de standaardwaarden. Als u ervoor kiest om een wachtwoordvergrendeling in

te stellen, wordt u hier telkens om gevraagd als u het apparaat opstart (zie 2.1.3).

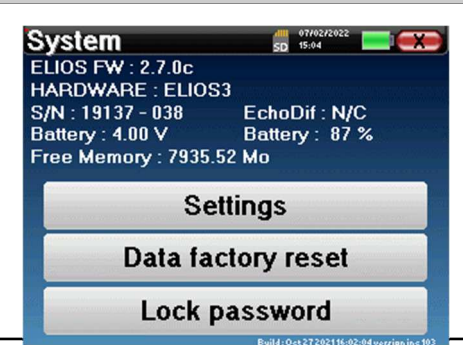

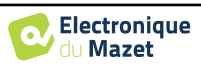

### Hoofdstuk 2. Algemene informatie over het gebruik van AUDIOSCHOOL 2.2 Algemene configuraties

De knop **"Instellingen"** geeft toegang tot het menu voor het activeren van geoptimaliseerde opstartmodi voor operators die (voornamelijk) het apparaat gebruiken in de standaardversie aangesloten op de computer (ECHOSOFT). De instellingen maken het mogelijk om het apparaat direct in "USB-modus" te starten, maar ook om automatisch te starten zodra de verbinding met de computer is herkend.

In het menu **"Over"** vindt u de contactgegevens van het bedrijf Électronique **du Mazet**.

Met het menu **"Calibration" (Kalibratie) kunt** u de akoestische kalibratiewaarden raadplegen die op uw apparaat zijn ingesteld.

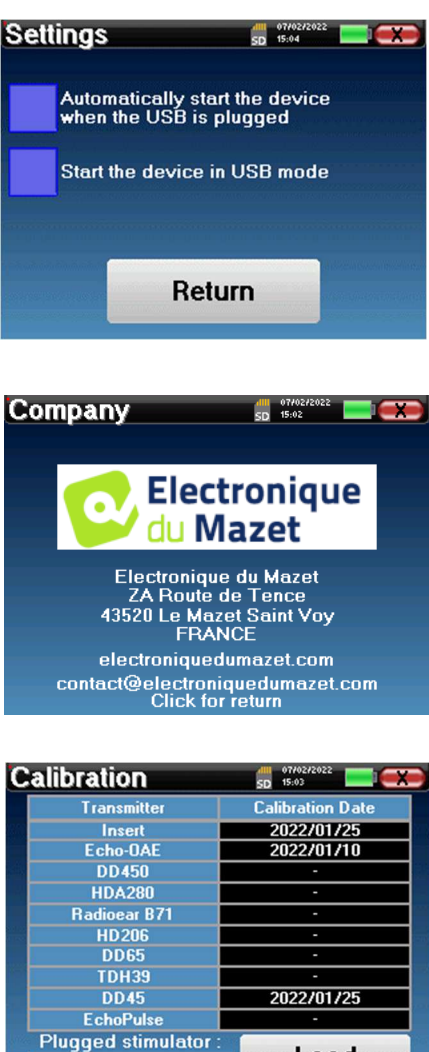

**Plugged stimulator** Load Echo-OAE

Verander deze waarden niet, alleen **ECHODIA** of uw dealer zijn bevoegd om deze kalibratie uit te voeren.

Het AUDIOSCHOOL apparaat moet eenmaal per jaar worden gekalibreerd om de kwaliteit van de metingen te waarborgen. Neem contact op met uw distributeur om deze kalibratie in te plannen.

Sommige van deze opties vereisen een wachtwoord om gewijzigd te worden. Dit is het serienummer van je apparaat, dat op de achterkant van het apparaat in de regel S/N staat. Dit nummer wordt ook rechtsonder op de startpagina weergegeven.

Met het menu "**USB**" in de LITE-versie kan de USB-poort van het apparaat worden geactiveerd, zodat de fabrikant onderhoudswerkzaamheden kan uitvoeren.

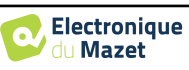

### **2.2.1 Selectie van de headset die op de aansluiting is aangesloten**

In de meeste gevallen wordt het apparaat geleverd met slechts één headset, die in de fabriek correct is geconfigureerd. Je hebt echter de mogelijkheid om het type headset te wijzigen dat wordt herkend wanneer het wordt aangesloten op de aansluiting. Het instellingenvenster wordt geopend. Klik op **"Headset"**  om toegang te krijgen tot de selectie van de headset die zal worden herkend wanneer deze wordt aangesloten op de aansluiting. Selecteer het model headset dat je wilt gebruiken en klik op **"Opslaan"**.

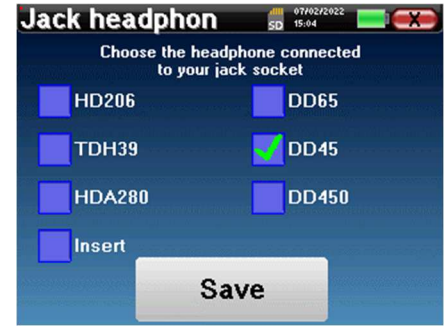

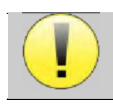

Sluit nooit een headset aan die niet is gekalibreerd voor uw apparaat!

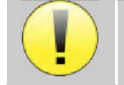

Het is uiterst belangrijk om het juiste model headset te kiezen om er zeker van te zijn dat de kalibratie correct wordt meegenomen bij het gebruik ervan.

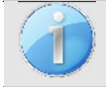

Stimulators die zijn aangesloten op de **"Audio"**-ingang worden automatisch herkend door het apparaat.

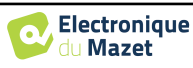

## **Hoofdstuk 3**

## **Introductie en opstelling van de patiënt**

**Zuivere toon audiometrie is** de basis gehoortest. Met deze test kan de hele geluidsoverdrachtsketen naar de hersenen op een snelle en onderscheidende manier worden gecontroleerd. De meting wordt verkregen door het uitzenden van een frequentiegekalibreerde geluidsgolf, waarvan de sterkte wordt verminderd zolang de patiënt het hoort. De geluiden worden door een akoestische stimulator eerst in het ene oor en dan in het andere oor uitgezonden.

De AUDIOSCHOOL biedt een eenvoudige, betrouwbare en snelle test van de gehoorscherpte van een patiënt in een frequentiebereik van 125 Hz tot 8 kHz. Dit frequentiebereik komt overeen met dat van spraak. De interpretatie van het resultaat is eenvoudig via een tabel met gekleurde vakjes volgens de gehoordrempel van de patiënt. Daarnaast kun je met het apparaat de gehoordrempel opzoeken en het bijbehorende audiogram weergeven.

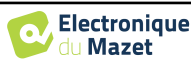

## **3.1 Materiaal**

Om een zuivere-toonaudiometriemeting uit te voeren, heb je de volgende apparatuur nodig:

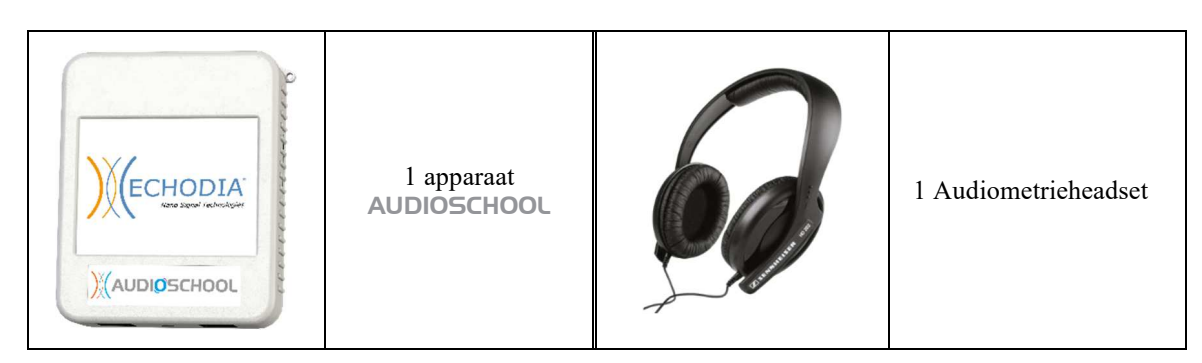

• Sluit de audiometrieheadset aan op de "Audio"-aansluiting of op de **aansluiting van** het AUDIOSCHOOL apparaat.

## **3.2 van de patiënt instellen**

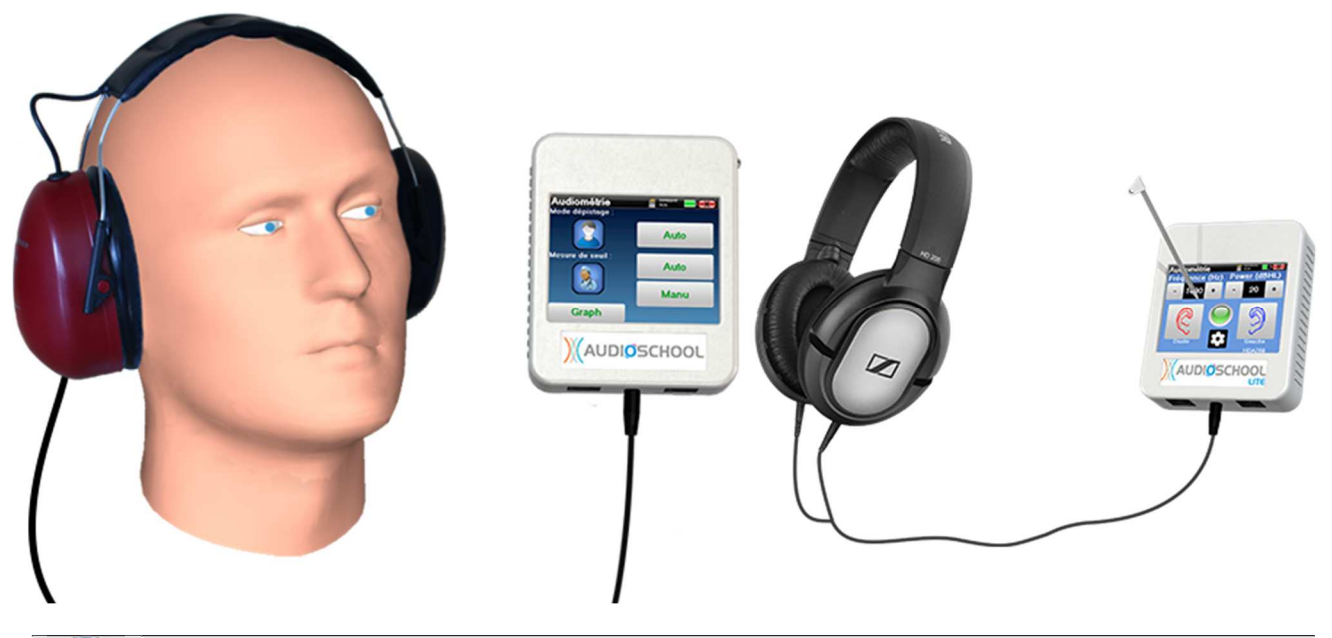

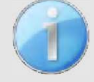

Gebruik een otoscoop om te controleren of de gehoorgang niet verstopt is door oorsmeer. Deze procedure moet worden uitgevoerd door een gekwalificeerd persoon.

- Leg de patiënt de procedure voor het uitvoeren van audiometrie uit,
- Plaats de audiometrieheadset op het hoofd van de patiënt.

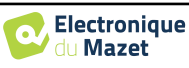

## **Hoofdstuk 4**

## **Meet in ambulante modus , standaardversie**

### **4.1 Beheer van patiënten**

Het AUDIOSCHOOL apparaat maakt een goede organisatie van de maatregelen mogelijk dankzij het geavanceerde patiëntbeheersysteem.

Selecteer op de startpagina de modus **"Meten"**: dit geeft je de keuze om een bestaande patiënt te zoeken of een nieuwe aan te maken.

#### **4.1.1 Een patiënt aanmaken**

Bij het aanmaken van een nieuwe patiënt worden vier gegevens gevraagd: **naam**, **voornaam**, **geboortedatum**  en **geslacht**.

Om deze informatie in te voeren, klik je op het gewenste veld en verschijnt het toetsenbord op het scherm. Het is mogelijk om een numeriek toetsenbord te gebruiken door op de toets **"123"** linksonder te klikken.

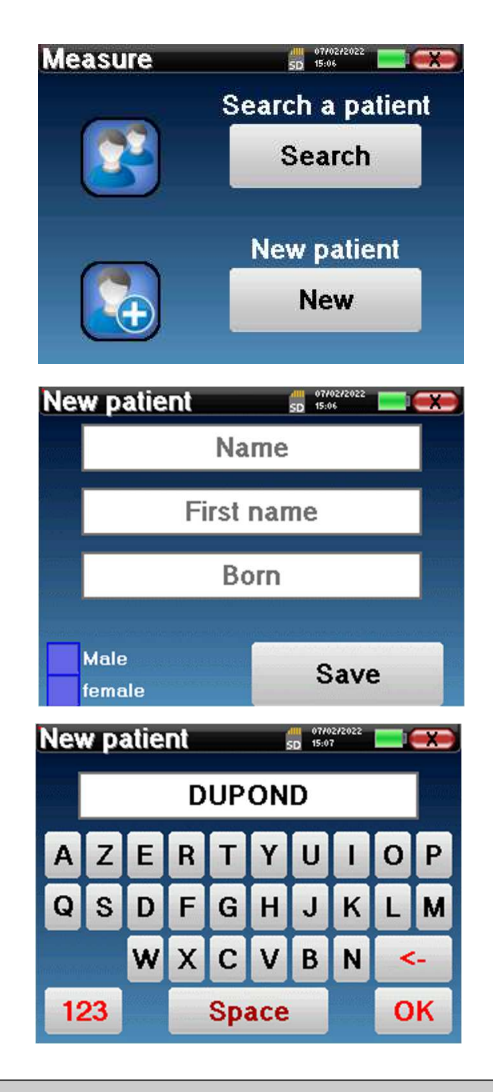

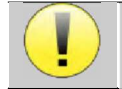

Door de **geboortedatum** en **het geslacht** van de patiënt in te voeren, kunnen de audiometrische normalen worden getraceerd.

Om een nieuwe patiënt aan te maken, is het noodzakelijk om een **Naam** en een **Voornaam** op te geven. Merk op dat het nog steeds raadzaam is om de geboortedatum in te voeren, zodat **ECHOSOFT** de patiënten in de database kan organiseren.

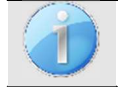

Het invoerformaat voor de datum moet **DD/MM/JJJJ** zijn. Het AUDIOSCHOOL apparaat formatteert de invoer automatisch.

Hier is de patiëntinformatie beknopt. U kunt meer details invullen wanneer u de gegevens exporteert naar de ECHOSOFT-software. Raadpleeg de paragraaf 6.3

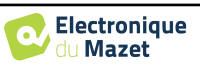

## **4.1.2 Follow-up patiënt**

Zodra een patiënt is aangemaakt, wordt zijn of haar dossier opgeslagen op de geheugenkaart. Het is dan mogelijk om het terug te vinden door op de knop **"Zoeken" te klikken**.

Er wordt een tabel weergegeven met de lijst van patiënten gesorteerd in omgekeerde volgorde van hun registraties (de laatst toegevoegde patiënt verschijnt bovenaan de lijst).

De lijst met patiënten wordt weergegeven met hun naam, voornaam en geboortedatum. Het is mogelijk om te zoeken door op het vergrootglas onderin het scherm te klikken.

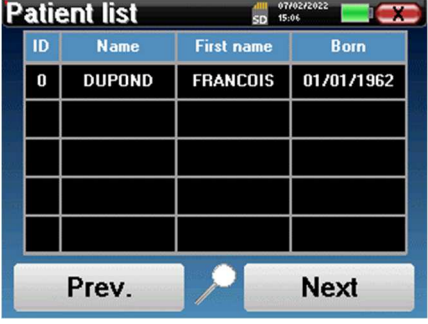

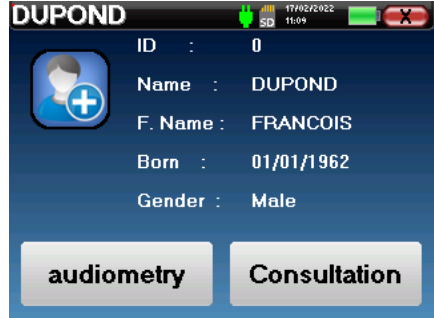

Om een patiënt te selecteren, klikt u op de bijbehorende rij. Er verschijnt een nieuwe pagina met de gegevens van de patiënt.

Nu hebt u de keuze om een nieuwe meting uit te voeren of eerder opgeslagen metingen te bekijken.

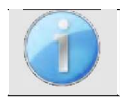

Als de patiënt nog geen gekoppelde maatregel heeft, is alleen de knop **"Diagnose"** zichtbaar.

De knop **"Raadplegen"** geeft toegang tot een tabel met maatregelen waarmee teruggegaan kan worden naar de diagnoses die eerder voor deze patiënt zijn gesteld. Om de metingen van de geselecteerde patiënt te vinden, wordt de belangrijkste informatie weergegeven (type, datum, tijd en oor).

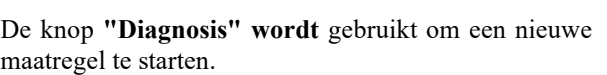

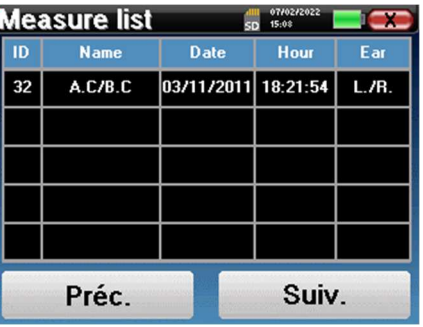

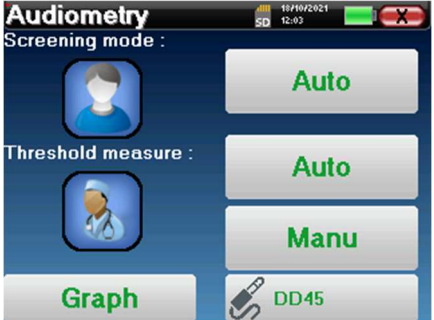

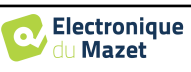

## **4.2 Audiometrie**

Zie paragraaf 4.1 voor instructies over het aanmaken van een patiënt en het starten van een nieuwe maatregel.

Als je een nieuwe diagnose start, verschijnt het configuratievenster. Je kunt kiezen uit drie diagnosemodi. Met de knop **"Grafiek**" kun je op elk moment de grafiekweergave van de huidige curven bekijken. Met de laatste knop kun je zien welke stimulator actief is en kun je **schakelen tussen de twee audio-uitgangen**.

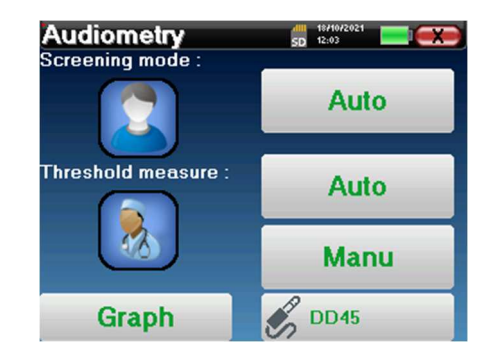

### **4.2.1 Automatische modi**

#### **4.2.1.1 Screeningmodus vs. automatische drempelmeting**

De automatische drempelmeting zoekt naar de gehoordrempel van een patiënt over een vooraf geselecteerd frequentiebereik. Het apparaat voert automatische vermogens- (met de oplopende drempelmethode) en frequentieovergangen uit. Tijdens de test geeft het apparaat het huidige stimulatievermogen en de huidige frequentie weer. Met deze modus kan de gebruiker eenvoudig een nauwkeurige meting van het hoorvermogen van de patiënt uitvoeren.

In de screeningsmodus worden de gehoordrempels niet gecontroleerd, alleen of de drempel boven of onder de streefwaarde ligt. Het startvermogen en de doelwaarde worden geselecteerd in het menu "**Instellingen**". De test begint met het geselecteerde geluidsvermogen en wordt met 5 dB verhoogd totdat de patiënt een respons geeft. Als de patiënt een frequentie valideert, gaat de test naar de volgende frequentie. Dit maakt een screening van beide oren in minder dan een minuut mogelijk.

#### **4.2.1.2 De maatregel instellen**

Klik op **"Frequentieselectie"** om de frequenties die tijdens de test moeten worden gescand vooraf te configureren. Zodra de frequenties zijn gekozen, klik je op **"OK" om** te valideren.

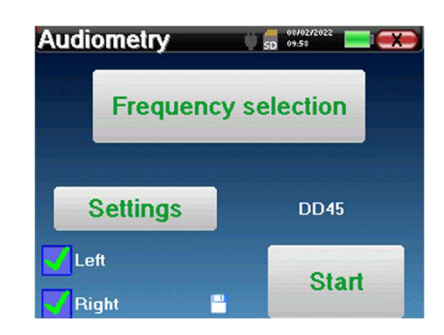

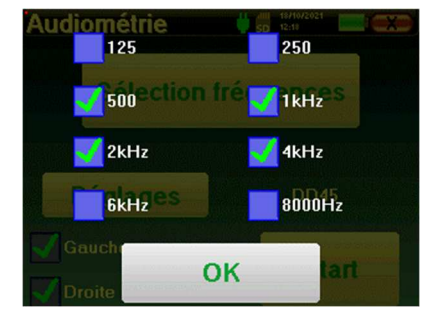

Het kleine diskettepictogram onderaan dit scherm wordt gebruikt om de hierboven geselecteerde frequenties op te slaan.

Met de knop "**Instellingen**" wordt een venster geopend waarin je het startvermogen van de automatische protocollen, het niveau van de maskeerruis en het doelvermogen om de screening te valideren kunt instellen. Klik op "**OK**" om te bevestigen.

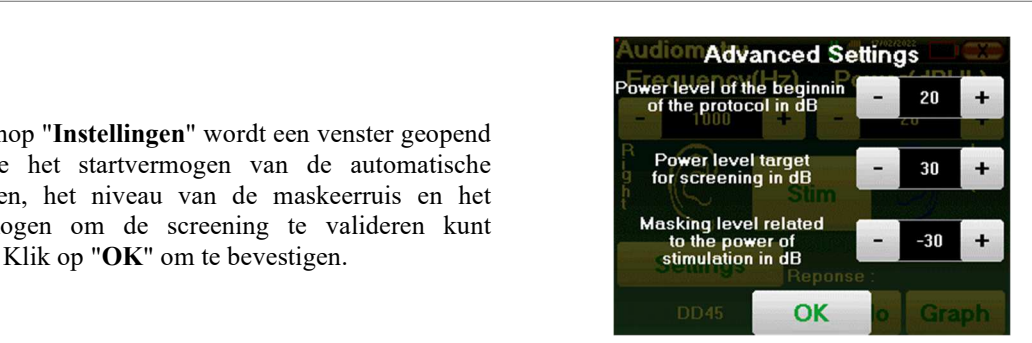

Klik na het selecteren van het oor op de knop **"Start"** om de maatregel te starten.

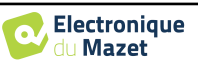

#### **4.2.1.3 Meetprocedure**

Het meetvenster voor **Pure-Tone Audiometrie** wordt geopend. Het apparaat scant automatisch de vooraf ingestelde frequenties en varieert de sterkte van de akoestische stimuli, afhankelijk van de geselecteerde modus. Een knipperende rode indicator in de linkerbovenhoek van het scherm geeft aan wanneer de stimuli plaatsvinden.

Klik op **"Ja"** of **"Nee"**, afhankelijk van de antwoorden van de patiënt.

Klik op **"Herstart"** als je de stimulatie opnieuw wilt afspelen.

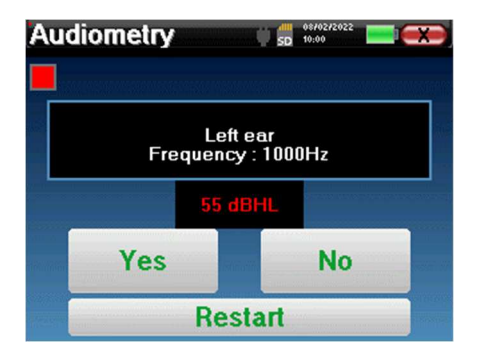

Zodra het acquisitieprotocol voltooid is, wordt de curve opgebouwd. Je hebt nu de keuze om de gegevens op te slaan door op **"Save" te klikken**, of om ze te verwijderen door dit venster te verlaten met de sluitknop.

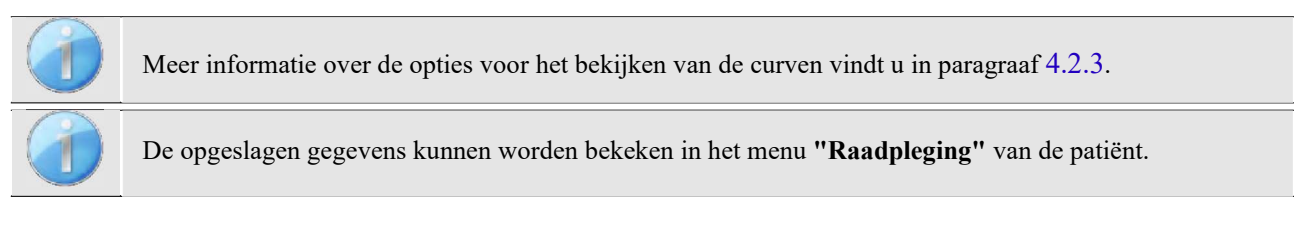

### **4.2.2 Handmatige drempelmeetmodus**

De handmatige drempelmeting maakt handmatige vermogens- en frequentieovergangen mogelijk. In deze modus kan de arts dus vrij een testprotocol uitvoeren.

#### **4.2.2.1 Meetprocedure**

Het onderstaande venster wordt geopend: hiermee kun je de stimulatieparameters instellen.

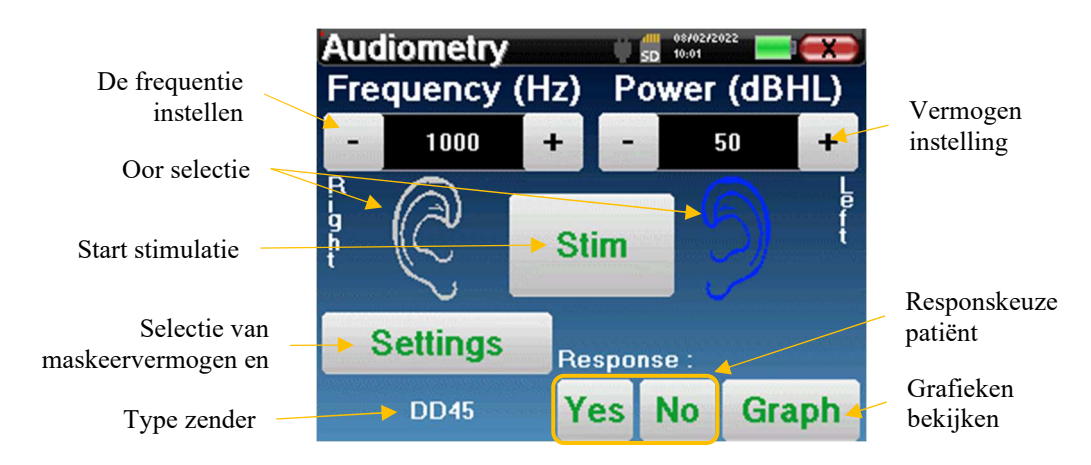

Geef voor elke stimulatie (gestart met de knop **"Stim)"** met **"Ja"** of **"Nee"** aan of de patiënt de stimulatie hoort, zodat de curve correct wordt opgebouwd.

Klik op **"Grafiek"** om de curve op elk gewenst moment te bekijken. Je hebt dan de keuze om de gegevens **op te slaan** door op **"Save" (Opslaan) te klikken**, om ze **te verwijderen** door het venster te verlaten dankzij de sluitknop of om **verder te gaan met** de meting door op een van de vakjes van de overzichtstabel te klikken.

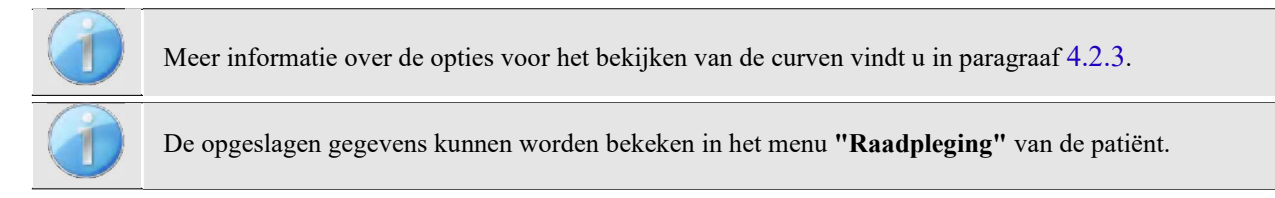

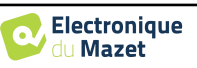

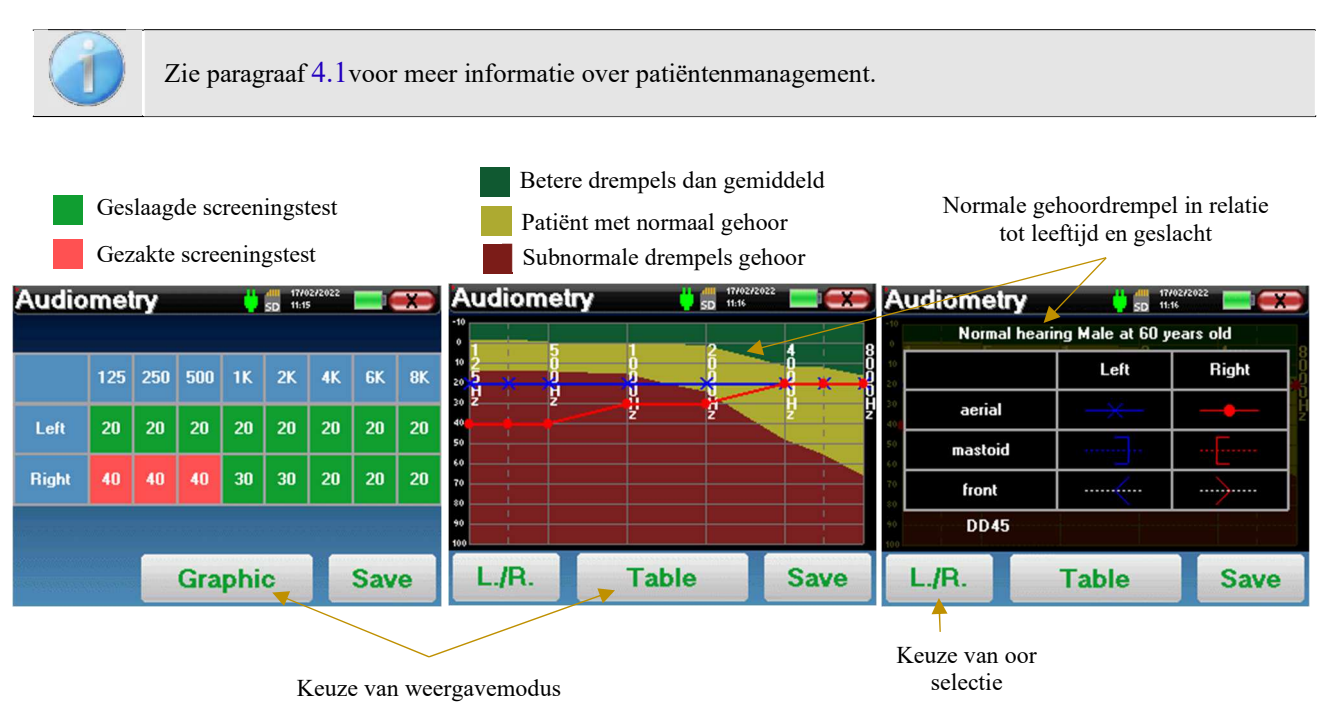

### **4.2.3 Raadpleging van de maatregel**

In de tabel kunt u direct zien voor welke frequenties de gehoordrempel van de patiënt te hoog is. Je kunt in de vakjes klikken om een meting opnieuw te starten in handmatige modus met de vooraf ingestelde parameters (oor, frequentie, vermogen).

De grafiek bevat verschillende stukjes informatie:

- De blauwe curve met kruisjes vertegenwoordigt de luchtgeleidingsmeting aan het linkeroor.
- De rode curve met cirkels vertegenwoordigt de luchtgeleidingsmeting aan het rechteroor.
- De ordinaatschaal vertegenwoordigt het stimulatievermogen in dB HL,
- De x-schaal geeft de frequentie in Hz weer,
- De grafische achtergrond vertegenwoordigt de normale gehoordrempel voor deze patiënt volgens leeftijd en geslacht .
	- 1. Het groene gebied geeft "meer" dan normaal gehoor aan,
	- 2. Het gele gebied geeft een normaal gehoor aan,
	- 3. Het rode gebied vertegenwoordigt een gehoorverlies in vergelijking met normale gehoordrempels.

De afbeelding rechts toont de informatie die wordt verkregen door op de grafiek te klikken

- **-** Criteria voor normale gehoordrempels (geslacht en leeftijd)
- **-** Legenda voor symbolen in de grafieken
	- De rode curven met cirkels vertegenwoordigen de luchtgeleidingsmetingen aan het rechteroor,
	- De blauwe curven met kruisjes stellen de luchtgeleidingsmetingen aan het linkeroor voor,
	- De blauwe stippellijnen met haakjes stellen de beengeleidingsmetingen voor die aan het linkeroor zijn uitgevoerd,
	- De rode stippellijnen met vierkante haakjes geven de beengeleidingsmetingen aan het rechteroor weer,
	- De witte stippellijnen met rode en blauwe haakjes stellen de Weber-test voor.
- **-** Stimulatoren gebruikt voor audiometrie

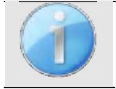

Klik op de grafiek om de legenda weer te geven.

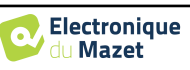

## **Hoofdstuk 5**

## **Meten in ambulante modus, LITE-versie**

## **5.1 Audiometrie meetprocedure**

Het onderstaande venster wordt geopend: hiermee kun je de stimulatieparameters aanpassen.

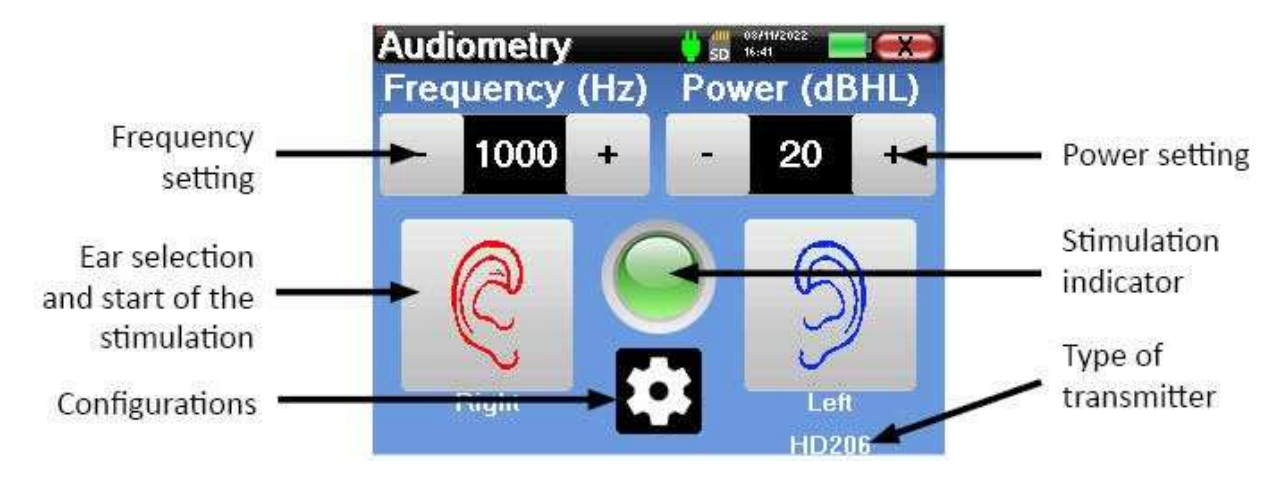

Als je op een van de twee oren klikt, wordt de stimulus verzonden op de gekozen frequentie en sterkte. Het indicatorlampje in het midden van het scherm wordt rood wanneer het geluid wordt verzonden. Herhaal de stimulaties met afnemend vermogen totdat de patiënt het geluid niet meer hoort. Je kunt het laatst gehoorde vermogen bij de betreffende frequentie op het notitieblok van het audiogram noteren. Ga door tot de volledige opbouw van de audiometriecurve.

## **5.2 De meetparameters wijzigen**

Met de knop in de vorm van een tandwiel kun je naar het configuratiemenu gaan, waarvan de verschillende categorieën worden beschreven in paragraaf 2.2.

Hiervoor moet je de knop 4 seconden ingedrukt houden, waarna het nieuwe venster wordt geopend.

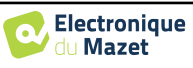

5.2 De meetparameters wijzigen

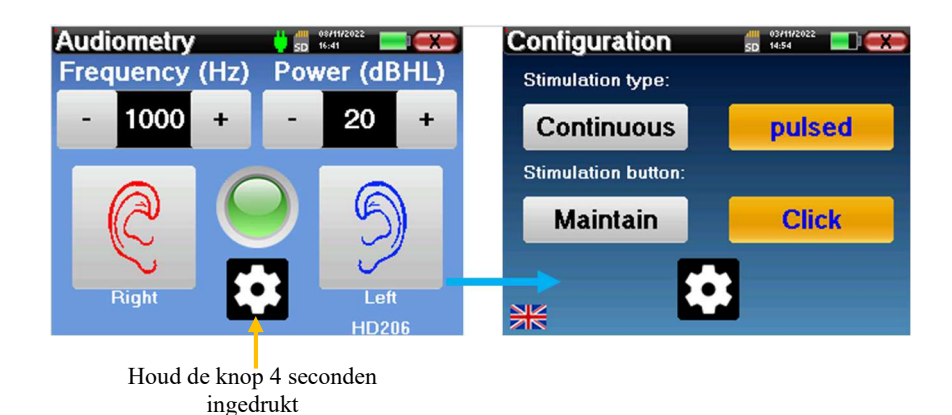

**Configuration** | 1111 | 0371172022<br>| 5D | 14:54 шc **Stimulation type:** pulsed **Continuous Stimulation button: Maintain Click** 

Er zijn drie wijzigingen beschikbaar op deze pagina:

Continu/gepulseerd: kies het type stimulatie. De actieve keuze wordt aangegeven door de oranje knop.

 Handhaven/klikken: als "Handhaven" geselecteerd is, moet je de knop "Rechts" of "Links" ingedrukt houden om de stimulatie te verzenden. De stimulatie stopt zodra de knop niet langer wordt ingedrukt. In de "Klik"-modus start het apparaat de stimulatie wanneer je op de "Rechts"- of "Links"-knop klikt en stopt het automatisch na een paar seconden. De actieve keuze wordt aangegeven door de oranje knop.

Taal wijzigen: klik op de vlag linksonder in het scherm om de systeemtaal te kiezen

![](_page_25_Picture_9.jpeg)

## **Hoofdstuk 6**

## **Algemene informatie over de ECHOSOFTsoftware**

## **6.1 Minimum systeemvereisten**

![](_page_26_Picture_102.jpeg)

## **6.2 installeren**

#### **6.2.1 De toepassing installeren**

De ECHOSOFT software wordt geleverd als een uitvoerbaar bestand waarmee de toepassing automatisch op uw computer kan worden geïnstalleerd. Het software-installatiebestand is beschikbaar op de USB-stick die bij het apparaat is geleverd.

Aan het begin van de installatie moet u de gebruikerslicentieovereenkomst accepteren.

![](_page_26_Picture_103.jpeg)

Je kunt er dan voor kiezen om een pictogram in het startmenu en op het bureaublad te plaatsen.

![](_page_26_Picture_11.jpeg)

![](_page_27_Picture_100.jpeg)

Tot slot kun je de locatie kiezen waar de applicatiebestanden worden geïnstalleerd (standaard *"C:/Program Files/Echodia/EchoSoft"*).

![](_page_27_Picture_101.jpeg)

Klik op **"Installeren"** en vervolgens op **"Sluiten"** om de installatie te voltooien.

Zodra de software is gestart, verschijnt het volgende venster:

![](_page_27_Picture_102.jpeg)

#### **6.2.2 De USB-stuurprogramma's installeren**

Het AUDIOSCHOOL apparaat is uitgerust met een algemeen USB-stuurprogramma voor massaopslag en wordt daarom automatisch herkend en geïnstalleerd. Met dit stuurprogramma kunt u uw ambulante gegevens overbrengen naar de ECHOSOFT database.

Je kunt je AUDIOSCHOOL ook gebruiken door het apparaat rechtstreeks vanaf een computer (PC of Mac) te bedienen. Sinds versie 2.5.3 is de installatie van het stuurprogramma niet meer nodig, maar er kunnen nog steeds conflicten ontstaan nadat de software en het apparaat zijn bijgewerkt. Om deze conflicten op te lossen, start je de software op in Administrator-modus (klik met de rechtermuisknop op het ECHOSOFT-pictogram en vervolgens op "uitvoeren als administrator"). Klik in de

![](_page_27_Picture_11.jpeg)

![](_page_27_Picture_13.jpeg)

menubalk van de software op "Devices" en vervolgens op "Data". Het hoofdvenster verandert, u moet rechtsonder klikken op "Repair USB driver".

De software verwijdert het oude stuurprogramma en verwijdert de oude registersleutels. Zodra de installatie is voltooid, moet het apparaat worden losgekoppeld en opnieuw worden aangesloten om het installatieproces te voltooien.

![](_page_28_Picture_4.jpeg)

Om de batterijlading van uw **AUDIOSCHOOL** te optimaliseren, wordt het scherm na 2 minuten uitgeschakeld wanneer de USB-modus is geactiveerd en het apparaat is aangesloten op een computer. Om het scherm weer in te schakelen, klikt u op de Aan/Uit-knop.

## **6.3 Beheer van patiënten**

Met de ECHOSOFT software kunt u de metingen raadplegen die zijn uitgevoerd met het AUDIOSCHOOL apparaat. De software bevat een database waarin de patiëntgegevens van de verschillende metingen kunnen worden opgeslagen.

#### **6.3.1 Een nieuwe patiënt aanmaken**

Na het installeren van de software is er geen patiënt in de database. Voordat een nieuwe meting wordt gestart, moet er een patiënt worden aangemaakt. Om een patiënt aan te maken, klikt u op de knop "**Nieuw**" in het kader "**Patiënten**"

![](_page_28_Picture_150.jpeg)

aan de linkerkant van het scherm.

Er zijn verschillende soorten informatie beschikbaar, waarvan sommige verplicht zijn, zoals titel, achternaam, voornaam en geboortedatum. De geboortedatum wordt namelijk gebruikt om de audiometrische normaal weer te geven, dus het is belangrijk om deze correct in te vullen.

Alle informatie over een patiënt kan worden gewijzigd. Om het scherm met patiëntgegevens te openen, selecteert u de patiënt en klikt u op "**Patiëntprofiel bewerken**" onder aan het hoofdscherm.

### **6.3.2 Een patiënt importeren**

Sluit het apparaat aan op de computer om de patiëntgegevens te importeren in de ECHOSOFT software.

Start het apparaat op en sluit het aan op de computer via de meegeleverde USB-kabel. Selecteer in het beginscherm het menu **"USB"** en het apparaat wordt gedetecteerd door de computer.

Wanneer u het apparaat voor het eerst aansluit, wordt het USB-stuurprogramma automatisch geïnstalleerd. Raadpleeg de paragraaf 6.2.

![](_page_28_Picture_18.jpeg)

![](_page_28_Picture_20.jpeg)

Start ECHOSOFT. Ga naar het menu "**Apparaten**" en selecteer vervolgens "**Gegevens**".

Als het apparaat goed is aangesloten, wordt de lijst met patiënten automatisch vernieuwd.

Er zijn dan 3 mogelijkheden om de patiënt te importeren en metingen uit te voeren:

-Synchroniseer alle patiënten met de database ("**Alles synchroniseren met de database**").

-Synchroniseer alle patiënten met de database in de snelle modus ("**Alles synchroniseren in snelle modus**").

-Een patiënt toevoegen aan de database ("**Opslaan in de database**").

#### **6.3.2.1 Een patiënt toevoegen aan de database**

![](_page_29_Picture_213.jpeg)

Selecteer de te importeren patiënt(en) uit de lijst en klik vervolgens op **"Opslaan in database"**. De software vraagt je dan om de informatie voor de hele selectie voordat de gegevens worden geïmporteerd.

Om een patiënt in de database te registreren, is het nodig om de arts of operator aan te geven die de maatregelen heeft uitgevoerd. Als de behandelaar al in de database bestaat, is het voldoende om deze te selecteren en vervolgens op **Valideren te klikken**. Zo niet, dan is het mogelijk om een nieuwe aan te maken (zie de paragraaf over het aanmaken van een behandelaar). De knop **"Annuleren"** importeert de patiënt, maar koppelt geen operator aan de maatregelen.

Er wordt een gedetailleerd patiënteninformatieblad meegeleverd. Je kunt informatie toevoegen zoals adres, telefoonnummer, enz.

Zodra de informatie is ingevoerd en gevalideerd, voert de software een reeks processen uit.

Als de patiënt correct geïmporteerd is, verschijnt zijn naam in het menu **"Patiënt"** van ECHOSOFT.

![](_page_29_Figure_15.jpeg)

![](_page_29_Picture_214.jpeg)

Als de patiënt al bestaat in de database, wordt deze automatisch herkend en gesynchroniseerd met de patiënt in het apparaat. Als meerdere patiënten in de database waarschijnlijk

overeenkomen met de patiënt die wordt geïmporteerd, biedt ECHOSOFT de mogelijkheid om de overeenkomstige patiënt te kiezen of eenvoudig een nieuwe aan te maken.

![](_page_29_Picture_215.jpeg)

#### **6.3.2.2 Alle patiënten synchroniseren met de database**

Met deze optie kunt u alle patiënten op de AUDIOSCHOOL toevoegen aan de ECHOSOFT database. De software scant automatisch de lijst met patiënten die aanwezig zijn op de AUDIOSCHOOL om ze toe te voegen aan ECHOSOFT. Als de patiënt niet bestaat, moet er een nieuw patiëntendossier worden ingevuld. Als de patiënt daarentegen al in de database aanwezig is, wordt deze automatisch gesynchroniseerd.

![](_page_29_Picture_23.jpeg)

![](_page_30_Picture_2.jpeg)

Als je patiënten uit de lijst selecteert voordat je begint met opnemen in de database, synchroniseert de software alleen de geselecteerde patiënten. Als u veel patiënten op het apparaat hebt opgeslagen, kunt u door een selectie te maken uw gegevens snel synchroniseren.

#### **6.3.2.3 Alle patiënten synchroniseren met de database in de snelle modus**

Met deze optie kunt u alle patiënten op de AUDIOSCHOOL met één klik toevoegen aan de ECHOSOFT database. De software scant automatisch de lijst met patiënten op de AUDIOSCHOOL om ze toe te voegen aan ECHOSOFT. Als de patiënt niet bestaat, wordt deze automatisch aangemaakt met de informatie op het apparaat. Als de patiënt daarentegen al in de database aanwezig is, wordt deze automatisch gesynchroniseerd.

Deze synchronisatiemodus heeft het voordeel dat er geen tussenkomst van de gebruiker nodig is.

![](_page_30_Picture_7.jpeg)

Om deze modus te gebruiken, is het aan te raden om de gegevens van de patiënten zorgvuldig in te vullen op het moment dat ze worden aangemaakt op de AUDIOSCHOOL (naam, voornaam, geboortedatum en  $\frac{1}{2}$ .

![](_page_30_Picture_9.jpeg)

Als u patiënten uit de lijst selecteert voordat u de registratie van de database start, zal de software alleen de geselecteerde patiënten synchroniseren. Als er veel patiënten op het apparaat zijn opgeslagen, is het raadzaam om alleen die patiënten te selecteren die nog niet zijn gesynchroniseerd om het proces te versnellen.

#### **6.3.3 Een patiënt verwijderen**

Met ECHOSOFT is het mogelijk om patiënten te verwijderen die zijn opgeslagen in de database en patiënten die zijn opgeslagen op het apparaat.

![](_page_30_Picture_13.jpeg)

De verwijdering van een patiënt is onomkeerbaar!

#### **6.3.3.1 Een patiënt uit** ECHOSOFT **verwijderen**

Een patiënt kan uit de ECHOSOFT-database worden verwijderd via het venster **"Lijst"** van het menu **"Patiënt"**. Met de knop in het onderste deel van het venster: **"Patiëntenprofiel bewerken" kunt** u het contactblad van de in de lijst geselecteerde patiënt raadplegen en wijzigen. Met de knop **"Verwijderen" kunt** u de patiënt definitief uit de ECHOSOFT database verwijderen.

![](_page_30_Picture_17.jpeg)

![](_page_30_Picture_19.jpeg)

#### **6.3.3.2 Een patiënt verwijderen van het** AUDIOSCHOOL **apparaat**

Een patiënt kan uit het AUDIOSCHOOL geheugen worden verwijderd via het venster **"Gegevens"** in het menu **"Apparaat"**. De knop **"Verwijderen van SDkaart"** wordt gebruikt om de patiënt definitief van het apparaat te verwijderen.

Het is mogelijk om meerdere patiënten uit de lijst te selecteren voordat je ze verwijdert.

![](_page_31_Picture_5.jpeg)

## **6.4 Instellingen**

De ECHOSOFT software biedt een reeks configuraties waarmee je de werking van de software kunt aanpassen aan je behoeften. De **"Configuraties"** zijn toegankelijk door te klikken op het menu bovenaan het hoofdvenster van de software.

Het configuratievenster wordt weergegeven in tabbladen die toegang geven tot de verschillende configuratiecategorieën die hieronder worden beschreven.

![](_page_31_Picture_130.jpeg)

#### **6.4.1 Database**

De ECHOSOFT software biedt opties om de database te beheren waarin alle metingen, patiënt- en artsgegevens worden opgeslagen. Deze opties zijn beschikbaar in het menu **"Instellingen"**, **"Database".** 

![](_page_31_Picture_131.jpeg)

![](_page_31_Picture_14.jpeg)

#### **6.4.1.0 Lokale database**

De standaardoptie is de lokale database, een bestand dat is opgeslagen op je computer en dat alle informatie en onderzoeksresultaten van je patiënten bevat.

De opties zijn als volgt:

- **Selecteer een andere database**: selecteer een database die zich in een andere map bevindt. Het is mogelijk om een database te selecteren die zich op je machine bevindt, op een USB-sleutel of op een gedeeld netwerkvolume\*.
- **Verplaats de database**: verplaats de gebruikte database naar een andere map. Het is mogelijk om een lokale map, een USB-sleutel of een gedeeld netwerkvolume\* te selecteren.
- **Een nieuwe database maken**: maak een lege database. Het is mogelijk om een lokale map, een USB-sleutel of een gedeeld netwerkvolume\* te selecteren.
- **Standaarddatabase gebruiken**: terugkeren naar de standaardconfiguratie (databaseopslag in .echosoft in de gebruikersmap).
- **Een back-up maken van de database**: een back-up maken van de gebruikte database, de back-up wordt gemaakt in . ECHOSOFT in de gebruikersmap. De naam van het back-upbestand bevat de tijd en datum.

![](_page_32_Picture_10.jpeg)

\*Bij gebruik van een database op een netwerkschijf is het niet raadzaam om schrijftoegang (aanmaken van patiënten, vastleggen van metingen, etc.) door meerdere gebruikers tegelijk te laten uitvoeren.

#### **6.4.1.1 Netwerkdatabase**

Met deze optie kun je een databaseserver gebruiken om patiëntgegevens te centraliseren. Dit maakt het bijvoorbeeld mogelijk om dezelfde gegevens vanaf verschillende computers te benaderen.

![](_page_32_Picture_14.jpeg)

Het gebruik van een netwerkdatabase moet binnen het kader van een lokale infrastructuur blijven, onder controle van de gebruiker.

Aangezien de gegevens niet gecodeerd of geanonimiseerd zijn, kunnen ze niet door derden worden opgeslagen. Het is de verantwoordelijkheid van de behandelaar om de Algemene Verordening Gegevensbescherming 2016/679 van het Europees Parlement toe te passen en na te leven.

Deze module is compatibel met de volgende databa-

- seservers:
- MySQL
- MsSQL
- PostgresSQL

twork database Use network database Server type: mySQL Server: Port: 3306 User: Password ত  $\pm$ Base: Secure connection (SSL) Test connectio

Met de verschillende velden kun je de database configureren volgens jouw infrastructuur.

Met een pictogram rechtsonder op de startpagina kun je controleren of je verbinding hebt met je server.

![](_page_32_Picture_26.jpeg)

![](_page_33_Picture_93.jpeg)

Als ECHOSOFT door netwerkproblemen niet kan communiceren met de database, schakelt het automatisch terug naar de lokale modus. Het pictogram op de startpagina geeft dit aan en u moet teruggaan naar het venster voor databaseconfiguratie om de verbinding te herstellen.

![](_page_33_Picture_4.jpeg)

### **6.4.2 Medische software**

In dit onderdeel kunt u software van derden voor patiëntbeheer configureren om audiometriecurves te importeren.

In een eerste vervolgkeuzemenu kunt u de gebruikte software selecteren. Vervolgens moet u de locatie definiëren waar de ECHOSOFT-software de informatie van de patiënt moet ophalen. Ten slotte moet u de locatie definiëren waar de ECHOSOFT-software naartoe moet komen om de resultaten te deponeren zodra de meting is voltooid, zodat de software van derden de curven kan ophalen.

![](_page_33_Picture_94.jpeg)

### **6.4.3 Audiometrie**

In dit gedeelte kunnen actieve frequenties voor zuivere-toonaudiometrie en automatische modusinstellingen worden geselecteerd.

![](_page_33_Picture_12.jpeg)

![](_page_34_Picture_85.jpeg)

1. Selectie van actieve frequenties voor zuivere-toonaudiometrie.

![](_page_34_Picture_4.jpeg)

De maximale frequentie voor AUDIOSCHOOL apparaten is beperkt tot 8000 Hz.

- 2. De automatische drempelmeetmodus zoekt naar de gehoordrempel van een patiënt over het frequentiebereik dat is geselecteerd in **1**. De frequenties worden gescand van 1000Hz naar de hoogste frequentie en vervolgens van 1000Hz naar de laagste frequentie. Het herhalen van de test bij 1000Hz hangt af van de selectie van het vakje **"dubbele validatie bij 1000Hz"**. Voor elke frequentie begint de test bij het geselecteerde **"startvermogen".** Het automatische algoritme voert de vermogenswijzigingen uit volgens de stijgende drempelmethode, waarbij de instellingen voor "**maximaal vermogen"** en **"minimaal vermogen" worden**  gerespecteerd. De **"Response Timeout" is** de tijdslimiet na de stimuluspresentatie waarbinnen de respons van de patiënt als geldig wordt beschouwd. De intervallen tussen twee stimuli worden willekeurig gewijzigd volgens **de maximale en minimale** intervalinstellingen.
- 3. De wijzigingen moeten worden gevalideerd door op de knop **"Opslaan" te drukken**.

![](_page_34_Picture_9.jpeg)

#### **6.4.4 Afdrukken**

ECHOSOFT biedt twee modellen van maatafdrukken, een met een volledige pagina met noten gevolgd door de pagina('s) met maatresultaten (klassiek formaat) en de andere met de maatresultaten op de eerste pagina en eventuele noten onderaan de pagina (compact formaat). Deze optie is beschikbaar in het menu **"Instellingen", "Afdrukken"**.

![](_page_35_Figure_4.jpeg)

## **6.5 Update**

**ECHODIA** streeft er elke dag naar om aan de verwachtingen van de gebruikers te voldoen en zijn producten verder te ontwikkelen. Daarom biedt het **regelmatig gratis updates** die nieuwe functionaliteiten integreren of bijdragen aan de verbetering van uw producten.

Om van deze updates te profiteren, moet regelmatig op onze website (http://echodia.fr/telechargements/) controleren of de nieuwste beschikbare versie overeenkomt met uw huidige versie.

Om de versie van uw software te controleren, start u ECHOSOFT, gebruikt u het vervolgkeuzemenu **'Over'**  aan de linkerkant en klikt u op **'Echosoft'**. Vergelijk de getoonde versie met de versie in het tabblad 'ECHOSOFT' op de webpagina. Als er een nieuwe versie beschikbaar is, kunt u die gratis downloaden. Als ECHOSOFT actief is, sluit het dan af en installeer de nieuwe versie zoals beschreven in sectie 6.2. Dit vervangt uw oude versie zonder patiëntgegevens te overschrijven.

Sommige browsers beschouwen de ECHOSOFT software als potentieel gevaarlijk, accepteer en ga verder. Start de installatie door te dubbelklikken op het gedownloade bestand.

![](_page_35_Picture_150.jpeg)

![](_page_35_Picture_12.jpeg)

Hoofdstuk 6. Algemene informatie over de ECHOSOFT-software 6.6 Raadpleging over metingen op ECHOSOFT

### **6.5.1 Apparaat bijwerken** AUDIOSCHOOL

Als uw AUDIOSCHOOL in USB-modus is aangesloten op uw computer, wordt bij het opstarten van de ECHOSOFT software een controle van de firmwareversie van het apparaat gestart. Als er een recentere versie beschikbaar is, biedt de software automatisch een update aan. Klik op **"Yes"** om het downloaden van de nieuwe versie te starten. Wanneer de nieuwe versie voor je apparaat is gedownload, geeft een pop-upvenster aan dat **"The update was successful"**. Start het apparaat opnieuw op en volg de informatie op het scherm om de installatie te voltooien.

![](_page_36_Picture_3.jpeg)

**ECHOSO** 

## **6.6 Raadpleging over metingen op** ECHOSOFT

Zie onderafdeling Erreur! Source du renvoi introuvable. en Erreur! Source du renvoi introu**vable.** om ECHOSOFT te installeren en metingen te importeren van het apparaat .

Patients D

Patients list

Dubbelklik op een patiënt in het venster **"Lijst"**.

![](_page_36_Figure_7.jpeg)

Een nieuw venster voor het raadplegen van metingen wordt geopend. Selecteer de test in de vervolgkeuzelijst linksboven in het venster.

De metingen worden chronologisch weergegeven in de kolommen "**Links/Rechts**" volgens het oor dat is geselecteerd op het moment van diagnose .

![](_page_36_Picture_11.jpeg)

## **6.7 Audiometrie met** ECHOSOFT

Met de ECHOSOFT software kun je de AUDIOSCHOOL gebruiken als randapparaat om tests uit te voeren vanaf je computer (PC of Mac) in handmatige modus. Hierdoor kun je het apparaat bedienen en de curves en resultaten bekijken.

![](_page_37_Picture_4.jpeg)

Raadpleeg de paragraaf 6.2 om de ECHOSOFT software en de stuurprogramma's te installeren die nodig zijn om metingen uit te voeren.

Start de ECHOSOFT software, het onderstaande venster wordt geopend. Sluit het apparaat aan op de computer en klik op de USB-knop in het beginscherm van het apparaat. Na het aansluiten wordt de **Audiometrie** knop beschikbaar boven de lijst met proefpersonen, controleer anders of het stuurprogramma correct is geïnstalleerd. Als de proefpersoon al bestaat in de database, selecteert u deze gewoon. Zo niet, dan is het mogelijk om een nieuwe aan te maken (zie 6.3.1). Selecteer de proefpersoon en klik vervolgens op de knop Audiometrietest.

![](_page_37_Picture_103.jpeg)

![](_page_37_Picture_8.jpeg)

Om de batterijlading van uw **AUDIOSCHOOL** te optimaliseren, wordt het scherm na 2 minuten uitgeschakeld wanneer de USB-modus is geactiveerd en het apparaat is aangesloten op een computer. Om het scherm weer in te schakelen, klikt u op de Aan/Uit-knop.

Raadpleeg het hoofdstuk 3 voor instructies over de benodigde apparatuur en het instellen van de patiënt.

![](_page_37_Picture_12.jpeg)

![](_page_38_Picture_188.jpeg)

Er zijn drie verschillende modi voor het instellen van de akoestische stimulatiekarakteristieken:

- Beweeg de muiscursor over de afbeeldingen en klik om de stimulatie te starten. De **"Enter"**-toets wordt gebruikt om de reactie van de patiënt te valideren,
- Bedien de interface met het toetsenbord (Zie paragraaf 6.8.4),
- Gebruik het hieronder beschreven zijpaneel.

![](_page_38_Picture_7.jpeg)

Om elk geluid te vermijden dat een indicatie zou kunnen geven aan de patiënt en de resultaten van de metingen zou kunnen beïnvloeden, moet de computer die voor de tests gebruikt wordt uitgerust zijn met een stil toetsenbord en muis.

- 1. Keuze van de geteste frequentie (Kan worden gekozen met de pijlen **"links"** en **"rechts"** zie paragraaf 6.4.3)
- 2. Start de stimulatie (Kan worden gestart met de **"spatiebalk**",
- 3. Keuze van de liminale toon audiometrie modus of Weber test in het geval van beengeleiding,
- 4. De automatische modus starten, (Zie paragraaf 6.4.3 voor meer details)
	- Als het vakje **"Autonome patiëntmodus"** is aangevinkt, heeft de operator geen controle meer en wordt de reactie alleen gevalideerd als de patiënt op de antwoordhendel drukt. Als de autonome modus niet is geactiveerd, moet de operator de respons van de patiënt valideren.
	- De automatische modus kan op elk moment worden gestopt door op dezelfde knop te klikken,
- 5. Keuze van het antwoord van de patiënt (de **"Enter"**-toets komt overeen met een klik op de knop **"Ja")**,
- 6. Speelt een verklarend bericht af op de headset van de patiënt. Dit bericht beschrijft de meetprocedure en geeft een voorbeeld van stimulatie,
- 7. Schuifregelaar voor selectie van stimulatievermogen (kan worden geselecteerd met de pijlen **"omhoog"** en **"omlaag")**,
	- Klik op een afbeelding om het te testen oor te selecteren (Kan geselecteerd worden met de **"L/R"** toetsen).
- 8. Het volledige groene gebied is gewijd aan maskerende ruis. In het bovenste gedeelte worden het vermogen en de frequentieband van de ruis aangegeven. Net daaronder kun je met het vakje "**Continue maskering"** permanente maskering instellen (als dit vakje niet is aangevinkt, begint de maskering op hetzelfde moment als de stimulatie). Het onderste gedeelte bestaat uit de selectietabs voor de maskeermodus en de bijbehorende instelling:
	- Differentiële modus: De waarde ingesteld met de schuifregelaar komt overeen met het verschil tussen het stimulatievermogen en het maskeervermogen (bijv. met een differentieel van -30dB, voor een stimulatie op 80dB, verkrijgen we een maskering op 50dB),
	- Handmatige modus: De met de schuifregelaar ingestelde waarde komt overeen met de maskeringsterkte.

![](_page_38_Picture_23.jpeg)

- 9. Met de knop **'Headset' kun** je zien welke stimulator actief is en kun je schakelen tussen de twee audiouitgangen.
	- Door op het toetsenbordpictogram te klikken, verschijnt er een afbeelding met alle sneltoetsen (zie paragraaf 6.8.4).
- 10. Indicatorlampje dat aangeeft dat stimulatie bezig is,
	- **–** Groen: geen stimulatie aan de gang,
	- **–** Rood: stimulatie aan de gang.
- 11. Slaat de huidige maatregel op of maakt een nieuwe,
- 12. Het kruis vertegenwoordigt de huidige positie van de muiscursor, **"klik met de linkermuisknop"** om de stimulatie te starten. Als de patiënt heeft geluisterd, kun je de reactie valideren door op **"Enter" te drukken**.

Meer informatie over de presentatie en evaluatie van de curves is te vinden in paragraaf 6.8.

## **6.8 Werking op** ECHOSOFT

![](_page_39_Picture_10.jpeg)

Zie paragraaf 6.2 en 6.3.1 om de **ECHOSOFT** software te installeren en de zojuist genomen maatregelen te importeren.

#### **6.8.1 Een maatregel openen**

![](_page_39_Figure_13.jpeg)

![](_page_39_Figure_14.jpeg)

Er wordt een nieuw venster geopend voor het raadplegen van maatregelen. Selecteer **Audiometrie** in de vervolgkeuzelijst linksboven in het venster.

De metingen worden chronologisch weergegeven in de kolommen **"Links/Rechts"** volgens het oor dat geselecteerd was toen de diagnose werd gesteld.

![](_page_39_Figure_17.jpeg)

![](_page_39_Picture_19.jpeg)

![](_page_40_Picture_165.jpeg)

## **6.8.2 Beschrijving van het raadplegingsvenster**

- 1. Geschiedenis en selectie van de weer te geven maatregel
- 2. Verwijdert de geselecteerde maatregel.
- 3. Weergavegebied audiometriegrafiek met zuivere tonen :
	- Op de x-as: de frequentie in Hz,
	- Op de ordinaat: het vermogen in dB HL,
	- De blauwe curve met kruisjes: de luchtgeleidingsmeting aan het linkeroor,
	- De rode curve met cirkels: de luchtgeleidingsmeting aan het rechteroor,
	- De blauwe stippellijn met vierkante haakjes: de beengeleidingsmeting van het linkeroor,
	- De rode stippellijnen met vierkante haakjes: de beengeleidingsmeting van het rechteroor,
	- Symbool met pijl naar beneden: Het geluid werd gepresenteerd maar de patiënt reageerde niet,
- 4. Overzichtstabel van standaard audiometrische indices,
- 5. Opmerking invoergebied,
- 6. Excel-export van de maatregel,
	- Opties voor het afdrukken van de maatregel,
- 7. Als een apparaat is aangesloten, is het mogelijk om de maatregel te hervatten,
- 8. Informatie over de AUDIOSCHOOL die wordt gebruikt om de maatregel uit te voeren.

#### **6.8.2.1 Screening audiometrie consult**

Voor tests die zijn geïmporteerd van het apparaat en zijn uitgevoerd in de modus "automatische patiënt", wordt bij elke frequentie aangegeven of deze is gevalideerd (groen vinkje) of niet (rood kruis).

![](_page_40_Figure_21.jpeg)

![](_page_40_Picture_23.jpeg)

#### **6.8.3 De microfoon gebruiken**

ECHOSOFT maakt het mogelijk om de computermicrofoon te gebruiken om met de patiënt te communiceren als de patiënt zich in een audiometriecabine bevindt en de operator buiten is.

De microfoonconfiguratie wordt gedaan in het derde tabblad linksboven in het audiometrievenster.

![](_page_41_Picture_203.jpeg)

Het is mogelijk om het invoerapparaat te selecteren (de lijst met apparaten hangt af van de computer en de geluidskaart).

Het is mogelijk om de input gain aan te passen (dit is afhankelijk van de computer en de geluidskaart). Tot slot moet het vermogen waarmee het geluid naar de headset van de patiënt wordt gestuurd, worden aangepast.

![](_page_41_Picture_7.jpeg)

Het geluidsvolume is indicatief en kan variëren afhankelijk van de microfoon, de computer en de spraak van de operator.

Om de microfoon te gebruiken, houdt u de **"A"**-toets ingedrukt en spreekt u (het indicatielampje linksonder wordt rood).

#### **6.8.4 Het toetsenbord gebruiken**

Naast de visuele controles in de software kun je audiometrie ook handmatig uitvoeren met het toetsenbord van je computer.

![](_page_41_Figure_12.jpeg)

![](_page_41_Picture_14.jpeg)

## **Hoofdstuk 7**

## **Onderhoud en service**

## **7.1 Periodieke controles**

Overweeg om te controleren voordat je gaat testen:

- De aanwezigheid van de akoestische stimulus en de juiste vermogenskalibratie.
- De afwezigheid van interferentie in de binnenkomende signalen.
- De algemene werking van het apparaat.

Plaats het apparaat en de randapparatuur na elk gebruik terug in de oorspronkelijke doos.

Het AUDIOSCHOOL apparaat is veilig voor de patiënt. Om deze veiligheid te behouden, is het noodzakelijk om de bedieningsinstructies in deze handleiding op te volgen.

AUDIOSCHOOL apparaten zijn ontworpen om 5 jaar mee te gaan.

![](_page_42_Picture_10.jpeg)

Om ervoor te zorgen dat de prestaties van het apparaat gedurende de hele levensduur behouden blijven, moet het apparaat elk jaar door technici van Électronique du Mazet of zijn distributeurs worden gecontroleerd.

![](_page_42_Picture_12.jpeg)

Alle geleverde kabels zijn gemaakt van EMI-bestendig materiaal. Om deze eigenschappen te behouden, is het raadzaam de kabels niet te buigen, af te knellen of eraan te trekken.

![](_page_42_Picture_14.jpeg)

Oppervlakte-elektroden hebben een houdbaarheidsdatum, dus controleer deze datum voor elk gebruik.

## **7.2 Schoonmaken**

![](_page_42_Picture_17.jpeg)

Dit apparaat is niet steriel, Accessoires zijn niet steriel

### **7.2.1 Apparaatkoffer**

De behuizing van het apparaat hoeft alleen regelmatig schoongemaakt te worden, omdat de buitenkant vuil kan worden.

Het aanraakscherm moet worden gereinigd met een zachte, droge doek, **zonder product of water**. Reinig de rest van het apparaat alleen met een droge of licht vochtige doek.

![](_page_42_Picture_22.jpeg)

Gebruik geen vloeistof of spray om het apparaat schoon te maken, want dit kan de elektrische circuits beschadigen.

![](_page_42_Picture_25.jpeg)

## **7.2.2 Accessoires**

Om een perfecte hygiëne te garanderen, is het essentieel om alle materialen en apparatuur die in direct contact komen met de patiënt systematisch te reinigen.

![](_page_43_Picture_4.jpeg)

Alle verbruiksmaterialen (oppervlakte-elektroden en pluggen) zijn wegwerpartikelen, gooi ze weg na gebruik.

![](_page_43_Picture_6.jpeg)

De referenties van de verbruiksartikelen die compatibel zijn met uw apparaat staan vermeld in de paragraaf 1.2.7. U kunt de verbruiksartikelen bestellen bij uw distributeur of rechtstreeks in onze online winkel op www.echodia-store.fr.

## **7.3 Storing**

Als u een storing opmerkt die niet wordt vermeld in de documentatie bij het apparaat (zie hieronder), neem dan contact op met uw distributeur of de fabrikant.

### **7.3.1 Mogelijke storingen**

![](_page_43_Picture_201.jpeg)

![](_page_43_Picture_12.jpeg)

Als het apparaat valt of als er water binnendringt, is het noodzakelijk om het apparaat te laten controleren door Électronique du Mazet om elk risico (patiënt en gebruiker) met betrekking tot het gebruik van het annaraat uit te sluiten.

![](_page_43_Picture_15.jpeg)

### **7.3.2 Dienst na verkoop en garantie**

Dit apparaat wordt gegarandeerd door uw leverancier onder de voorwaarden die in dit document zijn gespecificeerd, op voorwaarde dat:

- Er mogen alleen accessoires worden gebruikt die zijn geleverd of gekwalificeerd door Électronique du Mazet.
- Elke wijziging, reparatie, uitbreiding, aanpassing en afstelling van het apparaat moet worden uitgevoerd door Électronique du Mazet of haar distributeurs voor deze handelingen.
- De werkomgeving voldoet aan alle regelgevende en wettelijke vereisten.
- Het apparaat mag alleen worden gebruikt door bevoegd en gekwalificeerd personeel. Het gebruik moet in overeenstemming zijn met de instructies in deze gebruikershandleiding.
- De programma's mogen alleen worden gebruikt voor de toepassingen waarvoor ze bedoeld zijn en die in deze handleiding worden beschreven.
- Het apparaat moet regelmatig worden onderhouden volgens de instructies van de fabrikant.
- Alle wettelijke vereisten voor het gebruik van dit apparaat worden nageleefd.
- Het apparaat gebruikt alleen verbruiksartikelen of halfverbruiksartikelen die door de fabrikant zijn geleverd of gespecificeerd.
- Machineonderdelen en reserveonderdelen mogen niet door de gebruiker worden vervangen.

Ongepast gebruik van dit apparaat of verwaarlozing van het onderhoud ontheft Électronique du Mazet en zijn distributeurs van alle verantwoordelijkheid voor defecten, storingen, defecten, schade, letsel en dergelijke.

De garantie vervalt als de bedieningsinstructies in deze handleiding niet strikt worden opgevolgd.

De garantieperiode is 24 maanden vanaf de datum van levering van het apparaat.

Transport- en verpakkingskosten zijn niet inbegrepen in de garantie.

Électronique du Mazet, of haar distributeur, verplicht zich tot het leveren van de tekeningen, lijst met reserveonderdelen, instructies en gereedschappen die nodig zijn om het apparaat te repareren, op voorwaarde dat gekwalificeerd technisch personeel is opgeleid voor dit specifieke product.

Neem de volgende instructies in acht als het apparaat moet worden verzonden:

- Koppel alle accessoires los en gooi alle gebruikte (wegwerp)verbruiksartikelen weg.
- Ontsmet en reinig het apparaat en de accessoires.
- Gebruik de originele verpakking, inclusief de bevestigingsflenzen.
- Bevestig alle accessoires aan het apparaat.
- Wig de verschillende elementen.
- **EX** Zorg ervoor dat de verpakking goed is afgesloten.

![](_page_44_Picture_25.jpeg)

Het apparaat verzamelt gegevens. Het is de verantwoordelijkheid van de gebruiker om de Algemene Verordening Gegevensbescherming 2016/679 van het Europees Parlement toe te passen en na te leven. Wanneer de gebruiker terugkeert naar de dienst na verkoop, moet hij de gegevens wissen zodat ze niet openbaar worden gemaakt. De gebruiker heeft de mogelijkheid om een reservekopie van de gegevens te maken door ze op te slaan in de ECHOSOFT-software (zie paragraaf 0) voordat hij de patiënten van het apparaat verwijdert (zie paragraaf 6.3.3.2).

#### **Verzendadres:**

Electronique du Mazet ZA, Route de Tence 43520 Le Mazet-Saint-Voy Frankrijk

Tel: (33) 4 71 65 02 16 Fax: (33) 4 71 65 06 55 E-mail: sav@electroniquedumazet.com

![](_page_44_Picture_31.jpeg)

## **7.4 Transport en opslag**

Bij het vervoeren en opbergen van het apparaat moet het zorgvuldig worden bewaard in de doos waarin het werd geleverd (de originele verpakking) of in een verpakking die het beschermt tegen schade van buitenaf.

Bewaren op een schone, droge plaats bij kamertemperatuur

## **7.5 Verwijdering**

Zodra aantasting wordt geconstateerd, moet het product worden gereinigd met een breedspectrumontsmettingsmiddel en worden geretourneerd naar de fabrikant.

Als het apparaat niet meer werkt of onbruikbaar is, moet het worden teruggebracht naar de fabrikant of naar een inzamelpunt**ecosystem**.

In het kader van zijn engagement voor het milieu financiert Électronique du Mazet het exposition recyclagenetwerk gewijd aan AEEA voor professionelen, dat elektrische verlichtingsapparatuur, regel- en controleapparatuur en gebruikte medische apparatuur gratis terugneemt (meer informatie op www.ecosystem.eco).

![](_page_45_Picture_10.jpeg)

## **Hoofdstuk 8**

## **Technische specificaties**

## **8.1 Algemene technische gegevens van het apparaat**

![](_page_46_Picture_3.jpeg)

Toestellen die bedoeld zijn voor gebruik op locaties waar de omgevingsdruk buiten het bereik van 98 kPa en 104 kPa ligt, moeten opnieuw worden gekalibreerd voor de locatie in kwestie, onder typische omgevingsdruk- en temperatuursomstandigheden, om een verschuiving in de referentiegeluidsdrukniveaus te voorkomen.

![](_page_46_Picture_119.jpeg)

![](_page_46_Picture_7.jpeg)

### **8.1.1 Testparameters**

![](_page_47_Picture_151.jpeg)

![](_page_47_Picture_152.jpeg)

![](_page_47_Picture_5.jpeg)

Informatie over de transducers en de gebruikte kalibratiemethode is te vinden op het kalibratiecertificaat.

![](_page_47_Picture_8.jpeg)

## **8.2 Normen/Certificaten**

## **8.2.1 EMC-conformiteitstabel**

![](_page_48_Picture_390.jpeg)

EMC-conformiteit volgens IEC 60601-1-2 (2014) 4e editie (EN 60601-1-2: 2015)

De serie Echodia-apparaten is bedoeld voor gebruik in de elektromagnetische omgeving die hieronder wordt gespecificeerd. De klant of gebruiker van het apparaat moet ervoor zorgen dat het in een dergelijke omgeving wordt gebruikt.

![](_page_48_Picture_391.jpeg)

![](_page_48_Picture_9.jpeg)

![](_page_49_Picture_275.jpeg)

b) Boven het frequentiebereik van 150 kHz tot 80 MHz moeten de veldsterkten minder dan 3 V/m zijn.

![](_page_49_Picture_5.jpeg)

Aanbevolen scheidingsafstanden tussen draagbare en mobiele RF-apparaten en het apparaat Echodia

De apparaten uit de Echodia-serie zijn bedoeld voor gebruik in een elektromagnetische omgeving waarin RF-straling wordt beheerst. De klant of gebruiker van het apparaat kan elektromagnetische interferentie helpen voorkomen door een minimale afstand aan te houden tussen draagbare en mobiele RF-communicatieapparaten (zenders) en apparaten uit de Echodia-serie, zoals hieronder wordt aanbevolen, afhankelijk van het maximale zendvermogen van het communicatieapparaat.

![](_page_50_Picture_160.jpeg)

Voor zenders waarvan het maximale nominale zendvermogen hierboven niet is vermeld, kan de aanbevolen scheidingsafstand *d* in meter (m) worden geschat met behulp van de vergelijking die van toepassing is op de frequentie van de zender, waarbij *P* het maximale zendvermogen is dat kenmerkend is voor de zender in watt (W), volgens de fabrikant van de zender.

OPMERKING 1 Bij 80 MHz en 800 MHz geldt de scheidingsafstand voor het hoogste frequentiebereik. OPMERKING 2 Deze richtlijnen zijn mogelijk niet in alle situaties van toepassing. Elektromagnetische voortplanting

wordt beïnvloed door absorptie en reflecties van structuren, objecten en mensen.

#### **8.2.2 CE-verklaring**

ÉLECTRONIQUE DU MAZET kan op verzoek de CE-verklaring voor dit apparaat leveren.

De eerste aanbrenging van de medische CE-markering onder de verantwoordelijkheid van het bedrijf Électronique du Mazet dateert van **oktober 2019**. Voorheen werd de CE-markering van dit product aangebracht door het bedrijf ECHODIA.

![](_page_50_Picture_12.jpeg)

## **8.3 Fabrikant**

Électronique du Mazet is een bedrijf in het hart van het Centraal Massief. Oorspronkelijk was het een eenvoudige fabrikant van elektronische kaarten, maar in de loop der jaren heeft het zijn eigen merk van medische hulpmiddelen ontwikkeld.

Vandaag de dag bestudeert, ontwikkelt, produceert en verkoopt Électronique du Mazet apparaten voor pressotherapie, depressotherapie en elektrotherapie (urologische revalidatie). Électronique du Mazet is ook eigenaar van het merk Echodia, dat een toegewijd ontwerpbureau heeft dat gespecialiseerd is in functioneel onderzoek op het gebied van otorinolaryngologie en neurowetenschappen. Het ontwikkelt verschillende gehoormeettoestellen die specifiek zijn aangepast aan de behoeften van KNO-artsen en andere gezondheidsprofessionals (audiologen, schoolartsen, bedrijfsartsen, huisartsen, ziekenhuizen, enz.)

Aarzel niet om contact met ons op te nemen voor meer informatie.

![](_page_51_Picture_6.jpeg)

## **SAS Electronique du Mazet (Productie / Klantenservice)**

ZA, Route de Tence 43520 Le Mazet-Saint-Voy FRANKRIJK Tel: +33 (0)4 71 65 02 16 Fax: +33 (0)4 71 65 06 55 www.electroniquedumazet.com facebook.com/elektroniquedumazet

![](_page_51_Picture_9.jpeg)

### **Echodia (Ondersteuning / O&O )**

20, avenue de l'Agriculture 63100 Clermont-Ferrand FRANKRIJK Tel: +33 (0)4 73 91 20 84 www.echodia.fr E-mail: contact@echodia.fr E-mail: support@echodia.fr

![](_page_51_Picture_13.jpeg)

![](_page_52_Picture_0.jpeg)

ELECTRONIQUE DU MAZET

## ZA ROUTE DE TENCE 43520 LE MAZET SAINT VOY

## Tél : +33 4 71 65 02 16 Mail : sav@electroniquedumazet.com

Je dealer / distributeur:

AUDIOSCHOOL Gebruikershandleiding ECH001XN155-A5 NL - 2024/01

![](_page_53_Picture_0.jpeg)

## **Garantiecertificaat**

Dit formulier moet **binnen 15 dagen na installatie of ontvangst van de apparatuur** worden teruggestuurd naar Électronique du Mazet.

![](_page_53_Picture_94.jpeg)

Verklaart het apparaat ........................ n° ................ in werkende staat te hebben ontvangen.

Ik heb alle nodige instructies ontvangen voor het gebruik, onderhoud, verzorging, enz.

Ik heb de gebruiksaanwijzing gelezen en kennis genomen van de garantie en de voorwaarden voor de dienst na verkoop.

Als Électronique du Mazet of haar distributeurs dit formulier niet binnen een maand na levering volledig ingevuld en ondertekend ontvangen, wordt Électronique du Mazet ontheven van elke aansprakelijkheid met betrekking tot de garantie en de service na verkoop, of andere gevolgen die te wijten zijn aan verkeerd gebruik van het apparaat.

Gedaan op ......................................... op .............

Handtekening Gebruiker:

![](_page_53_Picture_95.jpeg)

**Terug te sturen naar:**  Electronique du Mazet

ZA Route de Tence 43520 Le Mazet-Saint-Voy